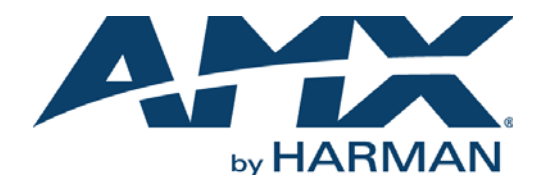

INSTRUCTION MANUAL

# AVX-400 TWISTED PAIR PRESENTATION SWITCHER

AVX-400

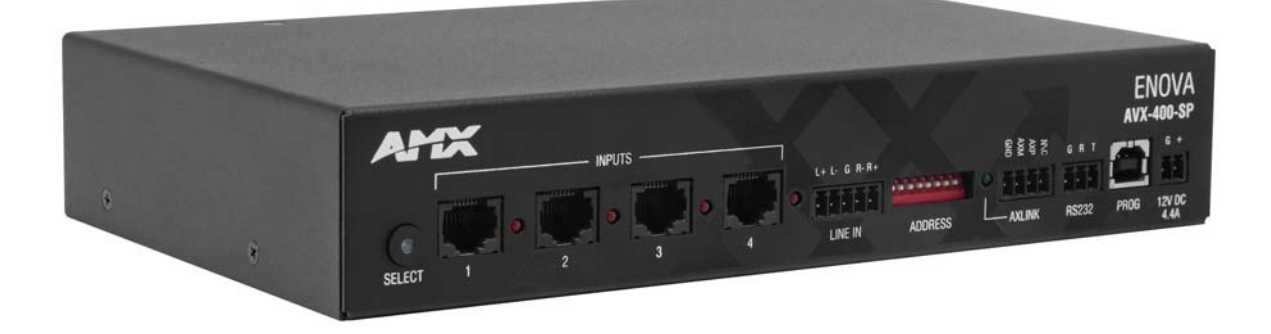

AV FOR AN IT WORLD'

### IMPORTANT SAFETY INSTRUCTIONS

- 1. READ these instructions.
- 2. KEEP these instructions.
- 3. HEED all warnings.
- 4. FOLLOW all instructions.
- 5. DO NOT use this apparatus near water.
- 6. CLEAN ONLY with dry cloth.
- 7. DO NOT block any ventilation openings. Install in accordance with the manufacturer's instructions.
- 8. DO NOT install near any heat sources such as radiators, heat registers, stoves, or other apparatus (including amplifiers) that produce heat.
- 9. DO NOT defeat the safety purpose of the polarized or grounding type plug. A polarized plug has two blades with one wider than the other. A grounding type plug has two blades and a third grounding prong. The wider blade or the third prong are provided for your safety. If the provided plug does not fit into your outlet, consult an electrician for replacement of the obsolete outlet.
- 10. PROTECT the power cord from being walked on or pinched, particularly at plugs, convenience receptacles, and the point where they exit from the apparatus.
- 11. ONLY USE attachments/accessories specified by the manufacturer.

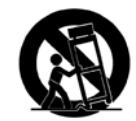

- 12. USE ONLY with a cart, stand, tripod, bracket, or table specified by the manufacturer, or sold with the apparatus. When a cart is used, use caution when moving the cart/apparatus combination to avoid injury from tip-over.
- 13. UNPLUG this apparatus during lightning storms or when unused for long periods of time.
- 14. REFER all servicing to qualified service personnel. Servicing is required when the apparatus has been damaged in any way, such as power-supply cord or plug is damaged, liquid has been spilled or objects have fallen into the apparatus, the apparatus has been exposed to rain or moisture, does not operate normally, or has been dropped.
- 15. DO NOT expose this apparatus to dripping or splashing and ensure that no objects filled with liquids, such as vases, are placed on the apparatus.
- 16. To completely disconnect this apparatus from the AC Mains, disconnect the power supply cord plug from the AC receptacle.
- 17. Where the mains plug or an appliance coupler is used as the disconnect device, the disconnect device shall remain readily operable.
- 18. DO NOT overload wall outlets or extension cords beyond their rated capacity as this can cause electric shock or fire.

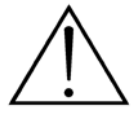

The exclamation point, within an equilateral triangle, is intended to alert the user to the presence of important operating and maintenance (servicing) instructions in the literature accompanying the product.

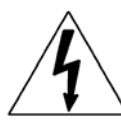

The lightning flash with arrowhead symbol within an equilateral triangle is intended to alert the user to the presence of uninsulated "dangerous voltage" within the product's enclosure that may be of sufficient magnitude to constitute a risk of electrical shock to persons.

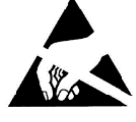

ESD Warning: The icon to the left indicates text regarding potential danger associated with the discharge of static electricity from an outside source (such as human hands) into an integrated circuit, often resulting in damage to the circuit.

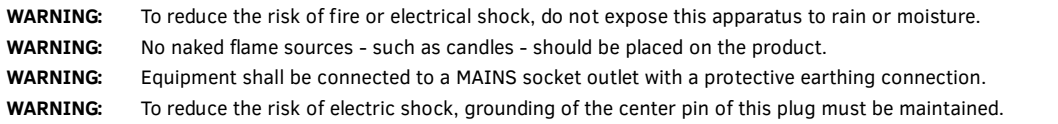

### COPYRIGHT NOTICE

AMX© 2015, all rights reserved. No part of this publication may be reproduced, stored in a retrieval system, or transmitted, in any form or by any means, electronic, mechanical, photocopying, recording, or otherwise, without the prior written permission of AMX. Copyright protection claimed extends to AMX hardware and software and includes all forms and matters copyrightable material and information now allowed by statutory or judicial law or herein after granted, including without limitation, material generated from the software programs which are displayed on the screen such as icons, screen display looks, etc. Reproduction or disassembly of embodied computer programs or algorithms is expressly prohibited.

### LIABILITY NOTICE

No patent liability is assumed with respect to the use of information contained herein. While every precaution has been taken in the preparation of this publication, AMX assumes no responsibility for error or omissions. No liability is assumed for damages resulting from the use of the information contained herein. Further, this publication and features described herein are subject to change without notice.

### AMX WARRANTY AND RETURN POLICY

The AMX Warranty and Return Policy and related documents can be viewed/downloaded at www.amx.com.

# **Table of Contents**

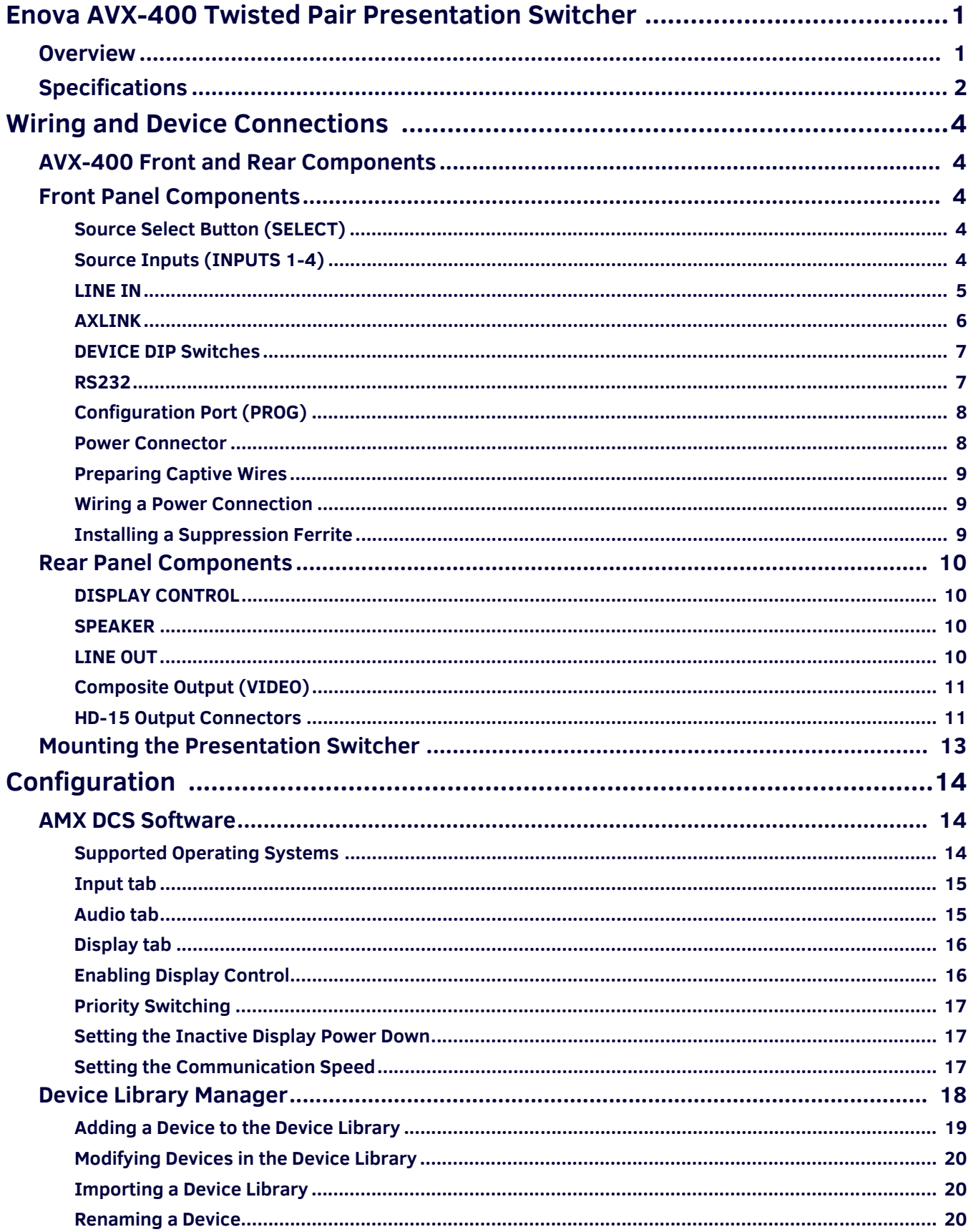

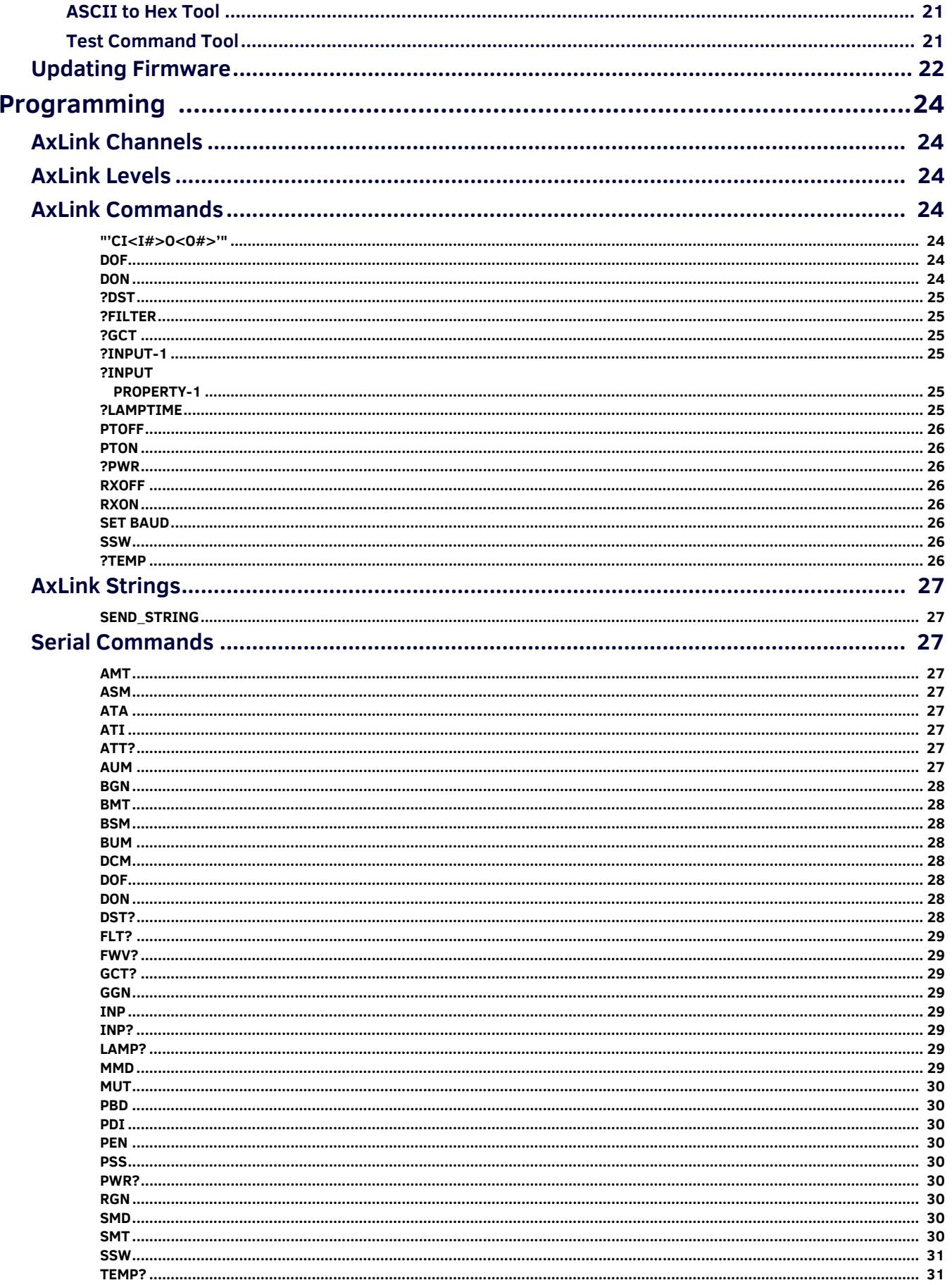

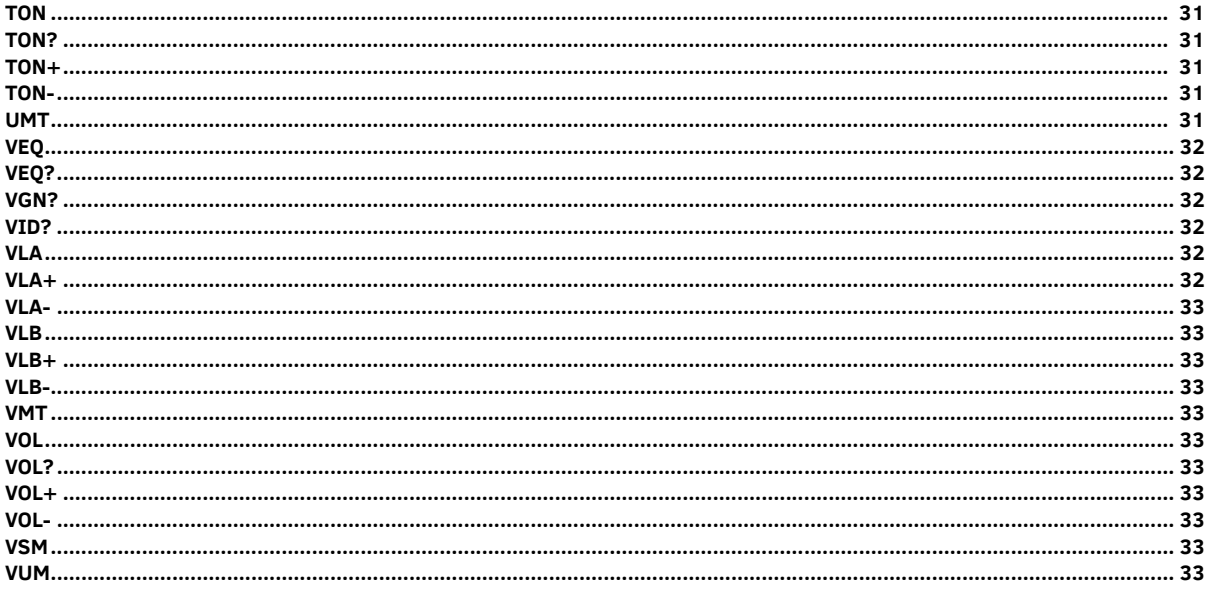

# <span id="page-5-0"></span>**Enova AVX-400 Twisted Pair Presentation Switcher**

### <span id="page-5-1"></span>**Overview**

The Enova AVX-400 Twisted Pair Presentation Switcher (**FG1350-01**) is a four input, multi-format active presentation switcher with auxiliary line level audio input. The AVX-400 [\(FIG. 1](#page-5-2)) is a twisted pair switcher with basic projector/display control via RS-232, but with external control of the switcher via RS-232 or AxLink. This presentation switcher incorporates the following:

- External serial or AxLink control
- Projector or display control via RS-232
- Integrated multi-format Cat5 audio/video switcher
- Audio mixer with an auxiliary line input facility
- Audio volume and tone control
- Built-in audio amplifier

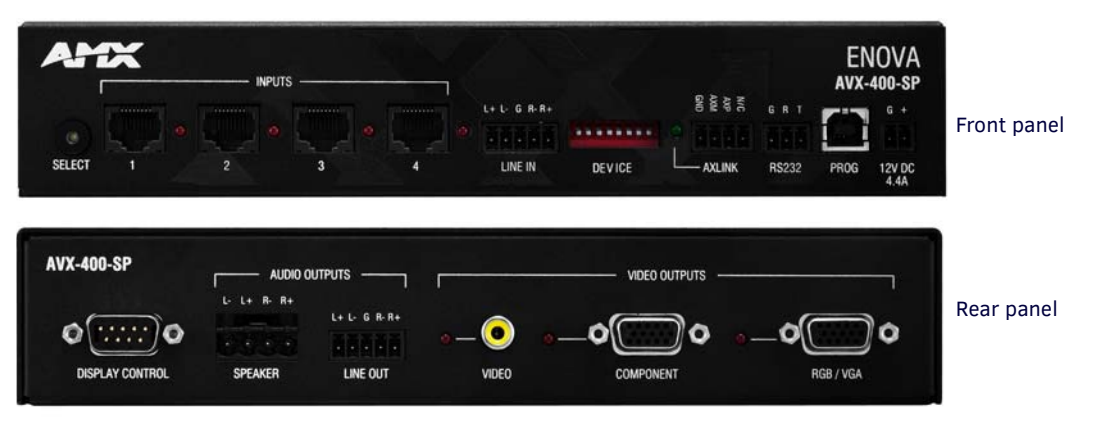

#### <span id="page-5-2"></span>**FIG. 1** Enova AVX-400 Twisted Pair Presentation Switcher (Front and Rear Panels)

The presentation switcher presents the respective output for the VGA/RGB, component, and composite video sources. All sources remain in their native formats and resolutions. The selected video source is presented with its related audio, and mixed with the auxiliary line input. Master volume of the program sound is available for adjustment by external control.

The system is suitable for use within a 1-50m range (3.2'-165'), however, you can possibly work outside this range by using a low skew cable (do not use nanoskew cable). There is control for video gain and video equalization for each input to compensate for cable length and allow optimization of each source. The switchers contain a stereo 10W per channel built-in audio amplifier with 7 band graphic equalization.

# <span id="page-6-0"></span>**Specif ications**

The following table lists the specifications for the presentation switcher:

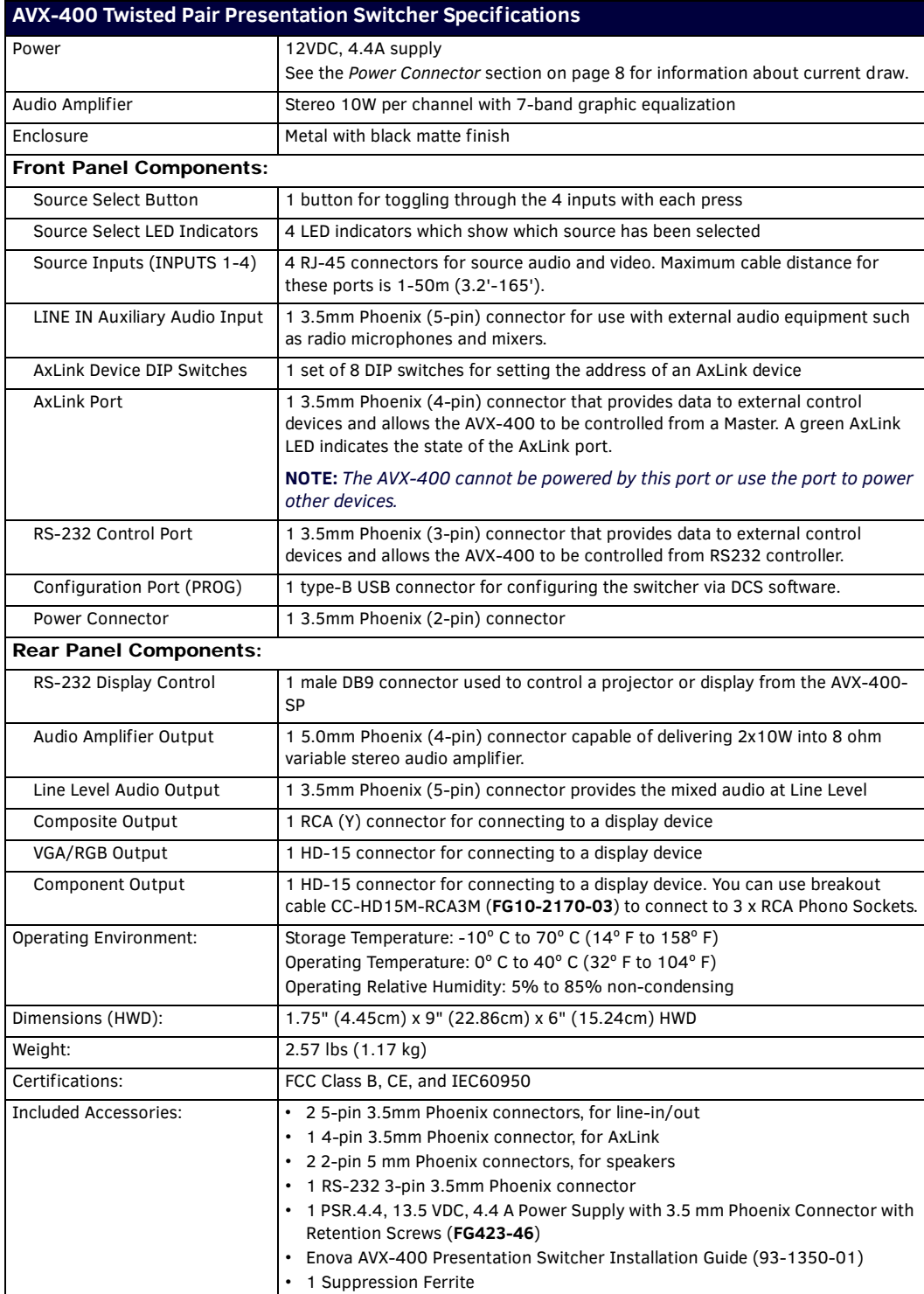

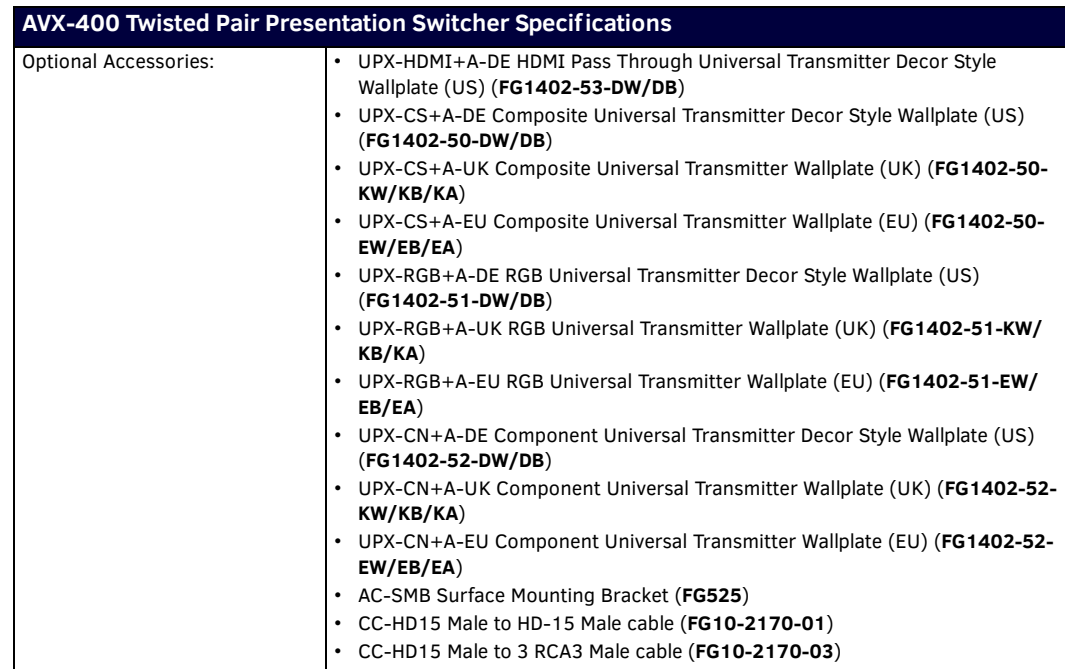

# <span id="page-8-0"></span>**Wiring and Device Connections**

## <span id="page-8-1"></span>**AVX-400 Front and Rear Components**

[FIG. 2](#page-8-5) displays the components on the front panel of the AVX-400.

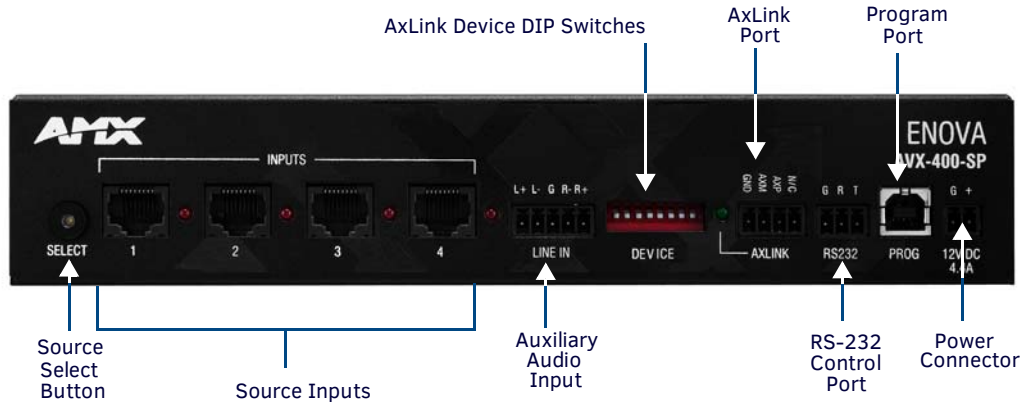

<span id="page-8-5"></span>**FIG. 2** AVX-400 Front Panel Components

[FIG. 3](#page-8-6) displays the components on the rear panel of the AVX-400.

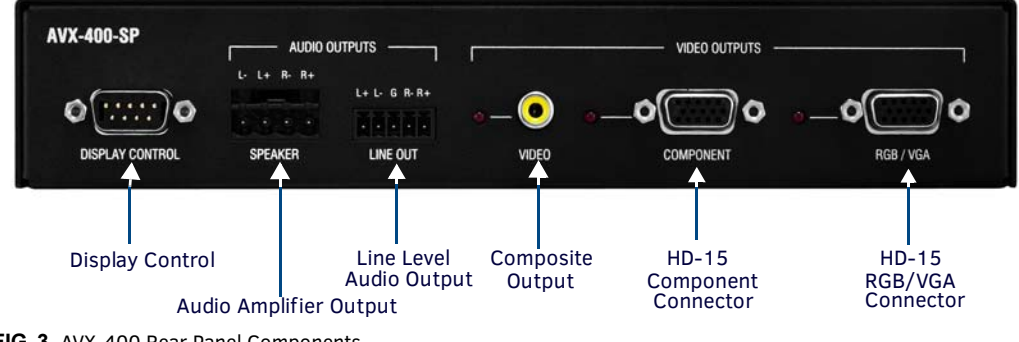

<span id="page-8-6"></span>**FIG. 3** AVX-400 Rear Panel Components

## <span id="page-8-2"></span>**Front Panel Components**

The following sections describe the options on the front panel of the AVX-400.

### <span id="page-8-3"></span>**Source Select Button (SELECT)**

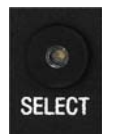

**FIG. 4** Source Select Button

The AVX-400 includes one source select button you can press repeatedly to select one of the four input sources. When you press the SELECT button, the first input source is selected. Pressing it again selects the next valid input, and so on. The LED indicator beside the selected input turns on to show which source you have selected. The select button does not function when you are working in Priority mode.

### <span id="page-8-4"></span>**Source Inputs (INPUTS 1-4)**

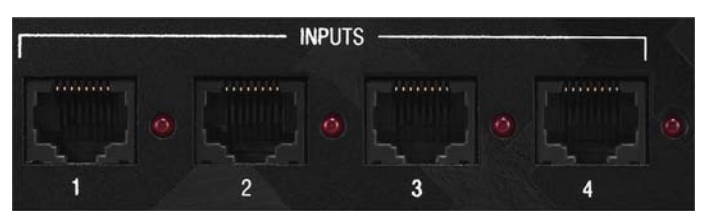

**FIG. 5** Source Inputs

The Source inputs can accept video from devices such as PCs, DVD players, satellite receivers, and video conference systems. You can use the Source Input ports to connect Cat5/5e/6 cables to the port on a wall input plate which then connects to an input device via composite, component, VGA, or HDMI connector. The LED beside each port lights red when its associated port is active.

**NOTE:** *Use Cat5/5e/6 cable only for the source input connections. Using Cat5 crossover cable may damage the presentation switcher.*

**NOTE:** *You can use only one HDMI pass-through wallplate per AVX-400.*

The following table lists the pinouts, signals, and pairing associated with the Source Input connector.

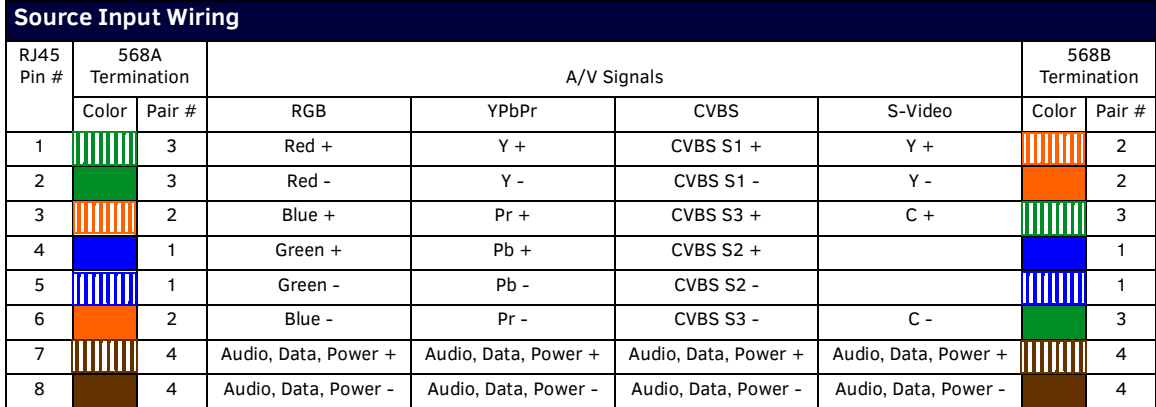

When connecting to a wall input plate, use Cat5/5e/6 cable to connect from the source input on the switcher to the RJ-45 connector on the wall input plate ([FIG. 6\)](#page-9-1).

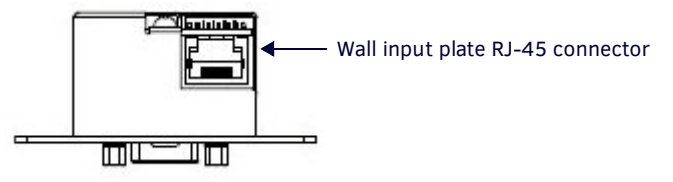

<span id="page-9-1"></span>**FIG. 6** Wall Input Plate Connector

- Wallplate cabling is suitable for use within a 1-50m range (3.2'-165'), however, you can possibly work outside this range by using a low skew cable.
- Do not use nanoskew cable, as the cable can cause audio data bleeding into the video.

**NOTE:** *AMX has evaluated several types of category cable for use with UPX wall plates. Of the cable types tested, CAT-5e offers optimal performance for UPX analog signal routing and AMX recommends Belden part number 1583a for best performance. CAT-6 category cable however has demonstrated wide variance in performance across manufacturers and cable part numbers, and therefore AMX recommends that customers needing to install CAT-6 cable pre-test the desired cable model with UPX wall plates at the*  desired lengths prior to installation. AMX is currently evaluating additional Cat-6 and Cat-7 model numbers for compatibility, and will *publish recommended model numbers upon results of the evaluation.*

### <span id="page-9-0"></span>**LINE IN**

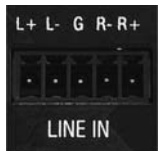

**FIG. 7** LINE IN Input

The LINE IN input is capable of delivering audio to mix into the program sound. This input is designed for use with external audio equipment such as radio microphones and mixers. Connect the positive and negative terminals for the left and right channels on the source audio input to the labeled wire terminals on the switcher. The center terminal on the switcher accepts a grounding wire. For unbalanced sources, you can use the R+, L+, and Ground connections (FIG. 8). You can connect a microphone to this input using a preamplifier.

Source and destination devices require either balanced (differential) or unbalanced (single-ended) connections. FIG. 8 illustrates options for wiring between sources and input connectors and between output connectors and the destinations. More than one option can be use in the same system.

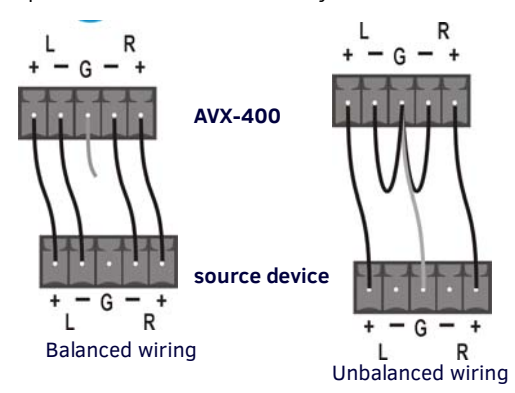

**FIG. 8** Stereo 5-Terminal Wiring

FIG. 9 provides details for wiring from an audio input to a non-5 terminal audio source or destination, such as an RCA connector. Positive and ground wires connect to the source or destination connector.

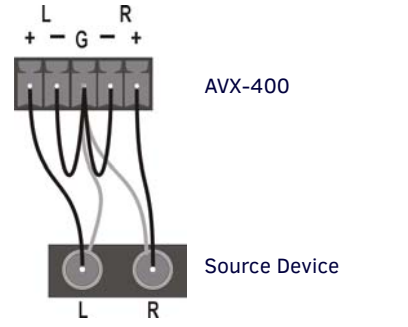

**FIG. 9** Non 5-Terminal Audio Source And Destination Wiring

### <span id="page-10-0"></span>**AXLINK**

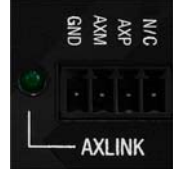

**FIG. 10** AxLink Port

<span id="page-10-1"></span>All AVX-400 units have an AxLink port and adjacent status LED ([FIG. 10\)](#page-10-1). This port allows the unit to be controlled from any AxLink Master such as a NetLinx NI Controller. A green LED shows AxLink data activity. When the AxLink port is operating normally, blink patterns include:

- **Off**  No power, or the controller is not functioning properly.
- **1 blink per second** Normal operation.
- **3 blinks per second** AxLink bus error. Check all AxLink bus connections.

**NOTE:** *The AVX-400 cannot be powered by this port or use the port to power other devices.*

To use the 4-pin 3.5 mm mini-Phoenix (female) captive-wire connector for data communication and power transfer, the incoming PWR and GND cable from the 12 VDC-compliant power supply must be connected to the AxLink cable connector going to the Integrated Controller. FIG. 11 shows the wiring diagram. Always use a local power supply to power the Integrated Controller unit.

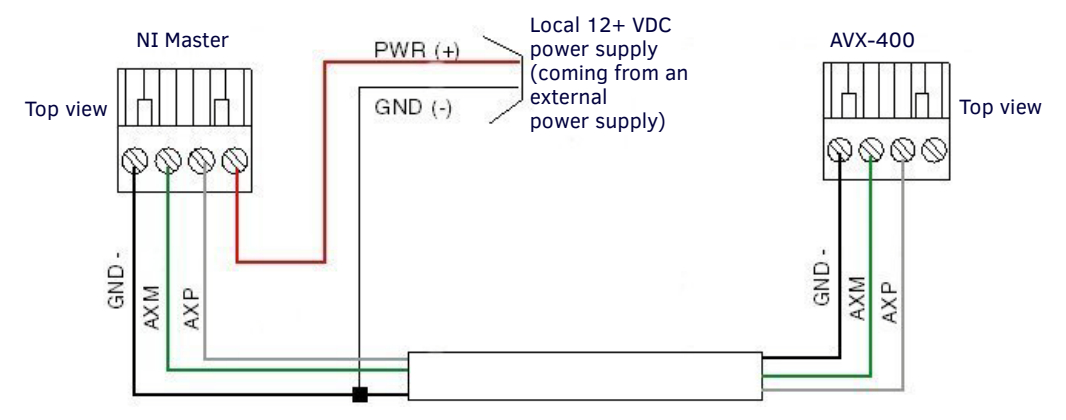

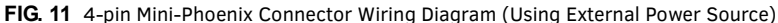

**NOTE:** *When connecting an external power supply, do not connect the wire from the PWR terminal (coming from the external device) to the PWR terminal on the Phoenix connector attached to the Controller unit. Make sure to connect only the AXM, AXP, and GND wires to the Controller's Phoenix connector when using an external power supply.*

Make sure to connect only the GND wire on the AxLink/PWR connector when using a separate 12 VDC power supply. Do not connect the PWR wire to the AxLink connector's PWR (+) opening.

**NOTE:** *If the Master does not recognize that the AVX-400 is online again after you reboot the AVX-400, re-seat the AxLink connection or reset the Master.'*

### <span id="page-11-0"></span>**DEVICE DIP Switches**

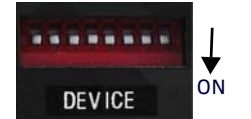

**FIG. 12** DEVICE DIP Switches

The 8-position AxLink DEVICE DIP switch sets the AxLink identification number for your AxLink device. Make sure the device number matches the number assigned in the software program. The following table describes the values on the AxLink DEVICE DIP switch.

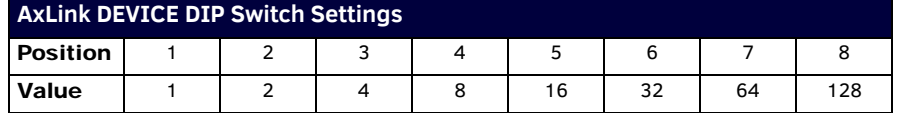

### <span id="page-11-1"></span>**RS232**

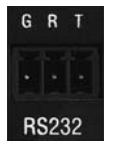

**FIG. 13** RS232 Control Port

The RS232 control port is a bi-directional serial port used for display control via a PC or Novara ControlPad. Currently, the AVX-400 supports the Novara SP-08-AX 8-button keypad. The port uses a 3-pin 3.5mm Phoenix connector, and supports 9600 baud communications only. When communicating via RS-232, connect the wiring as shown in [FIG. 14.](#page-11-2)

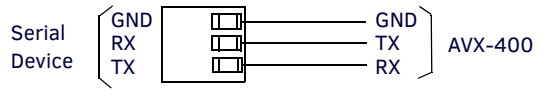

<span id="page-11-2"></span>**FIG. 14** RS-232 Wiring

When using a Novara SP-08-AX 8-Button keypad, connect the AVX-400 to the RS232 output port on the keypad. Consult the documentation for the Novara SP-08-AX 8-Button keypad for more information on the location of the RS232 port on the unit. The following table lists the default button commands for the Novara SP-08-AX 8-Button keypad:

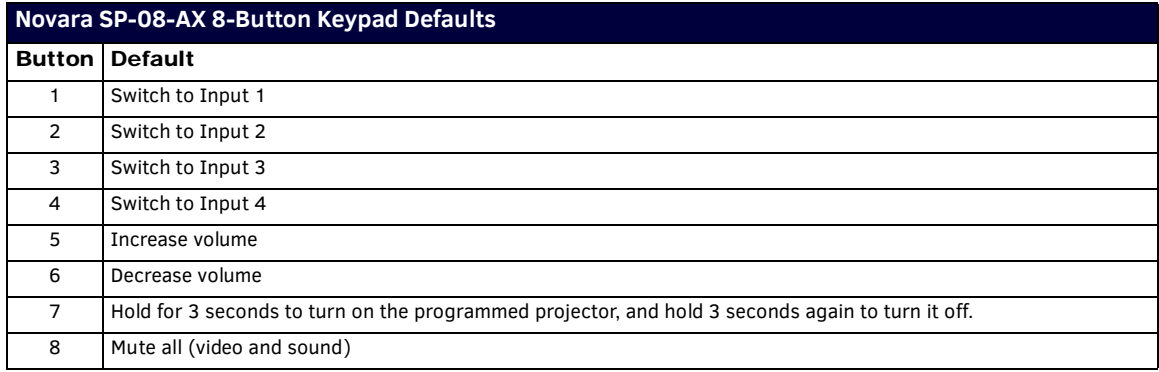

### <span id="page-12-0"></span>**Configuration Port (PROG)**

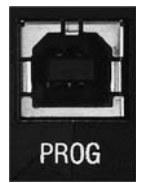

**FIG. 15** Configuration Port

The AVX-400 contains one low-speed type-B USB connection located on the front of the unit. Use a standard USB cable to establish a connection between the device and your PC's USB port. This connection enables you to program the switcher by using AMX DCS software. See the *AMX DCS Software* [section on page 14](#page-18-3) for more information.

### <span id="page-12-2"></span><span id="page-12-1"></span>**Power Connector**

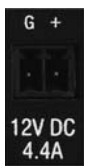

**FIG. 16** Power Connector

The AVX-400 uses a 12 VDC-compliant power supply to provide power to the switcher through the front 2-pin 3.5 mm mini-Phoenix power connector. Use the power requirements information described in the product's Specifications table to determine the power draw. The incoming PWR and GND cable from the power supply must be connected to the corresponding locations within the power connector.

The current draw for the AVX-400 with no input plates is 750mA. The following table lists the current draw for each type of input wallplate you can connect to the AVX-400.

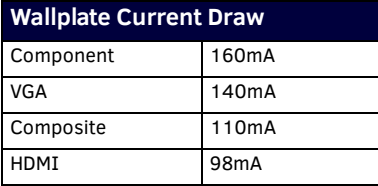

You can use this information to determine the overall current draw of the AVX-400 and its components. To illustrate, an AVX-400 with 2 VGA wallplates, 1 Component wallplate, and 1 Composite wallplate draws:

 $750 + 140 + 140 + 160 + 110 = 1.3A$ 

**NOTE:** *The above equation does not take into account an audio source, which can increase the draw by up to 1A depending on frequency and volume.*

**NOTE:** *This unit should only have one source of incoming power. Using more than one source of power to the Controller can result in damage to the internal components and a possible burn out. Apply power to the unit only after installation is complete.*

### <span id="page-13-0"></span>**Preparing Captive Wires**

You will need a wire stripper and flat-blade screwdriver to prepare and connect the captive wires.

**NOTE:** *Never pre-tin wires for compression-type connections.*

- 1. Strip 0.25 inch (6.35 mm) of insulation off all wires.
- 2. Insert each wire into the appropriate opening on the connector (according to the wiring diagrams and connector types described in this section).
- 3. Tighten the screws to secure the wire in the connector. Do not tighten the screws excessively doing so may strip the threads and damage the connector.

### <span id="page-13-1"></span>**Wiring a Power Connection**

To use the 2-pin 3.5mm mini-Phoenix connector with a 12 VDC-compliant power supply, the incoming PWR and GND cables from the external source must be connected to their corresponding locations on the connector [\(FIG. 17](#page-13-4)). Follow these steps to wire a power connection:

- 1. Insert the PWR and GND wires on the terminal end of the 2-pin 3.5 mm mini-Phoenix cable. Match the wiring locations of the +/- on both the power supply and the terminal connector.
- 2. Tighten the clamp to secure the two wires. Do not tighten the screws excessively. Doing so may strip the threads and damage the connector.
- 3. Verify the connection of the 2-pin 3.5 mm mini-Phoenix to the external 12 VDC-compliant power supply.

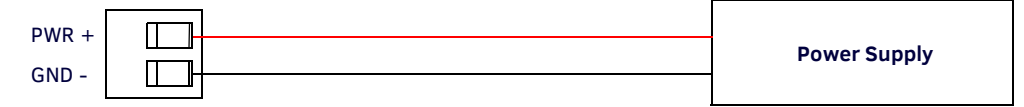

<span id="page-13-4"></span>**FIG. 17** 2-pin Mini-Phoenix Connector Wiring Diagram (Direct Power)

### <span id="page-13-2"></span>**Installing a Suppression Ferrite**

**NOTE:** *If you are in a location with 240V of power, you must clip the supplied Suppression Ferrite around the Power cable (no tools required).*

[FIG. 18](#page-13-3) demonstrates how to install a suppression ferrite.

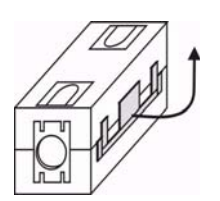

1. Release the latch to open the plastic enclosure.

<span id="page-13-3"></span>**FIG. 18** Installing the Suppression Ferrite

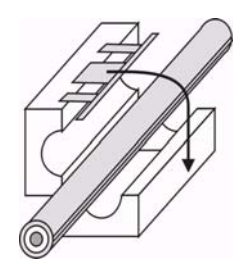

2. Insert the power cable and close the enclosure.

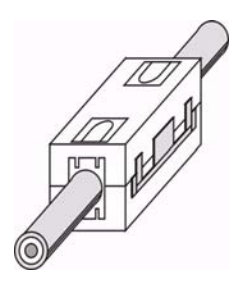

3. Installation complete.

# <span id="page-14-0"></span>**Rear Panel Components**

The following sections describe the options on the rear panel of the AVX-400.

### <span id="page-14-1"></span>**DISPLAY CONTROL**

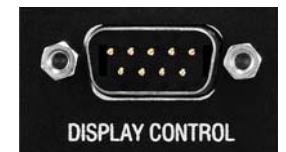

**FIG. 19** Display Control Connector

The DISPLAY CONTROL connector is used for controlling a display device such as a projector or large screen LCD. FIG. 20 shows the connector pinouts for the rear DISPLAY CONTROL connector. The DISPLAY CONTROL port supports most standard RS-232 communication protocols for data transmission. This figure gives a visual representation of the wiring specifications for the DISPLAY CONTROL connector.

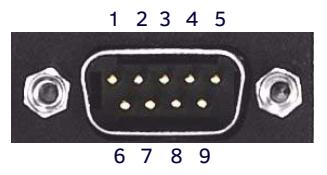

Pin 2: RX signal Pin 3: TX signal Pin 5: GND RS-232 pinouts (male connector)

**FIG. 20** RS-232 DB9 (Male) Connector Pinouts for the Rear Display Control Connector

The table below provides information about the connector pins, signal types, and signal functions. This table's wiring specifications are applicable to the rear DISPLAY CONTROL connector on the switcher.

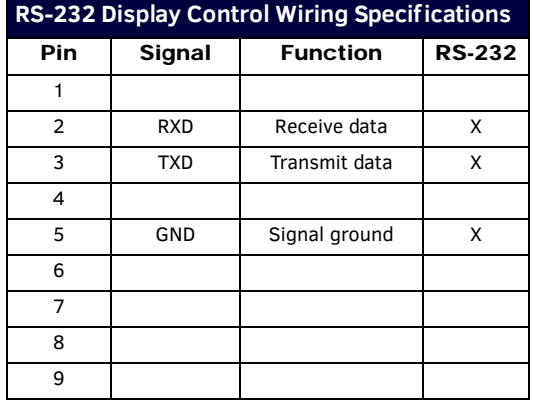

### <span id="page-14-2"></span>**SPEAKER**

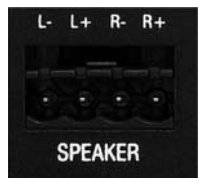

**FIG. 21** Speaker Output

The SPEAKER output is capable of delivering 2x10W into 8 ohm amplified variable stereo audio. The output level can be adjusted by serial or AxLink commands.

### <span id="page-14-3"></span>**LINE OUT**

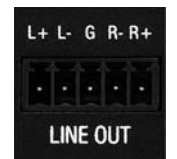

**FIG. 22** Line Out Output

The LINE OUT output provides the mixed program and line input sources at a variable line level output. It is designed for use with external audio equipment such as induction loop systems, recording devices, or video conferencing systems. Destination devices require either balanced (differential) or unbalanced (single-ended) connections. FIG. 23 illustrates options for wiring between output connectors and the destinations.

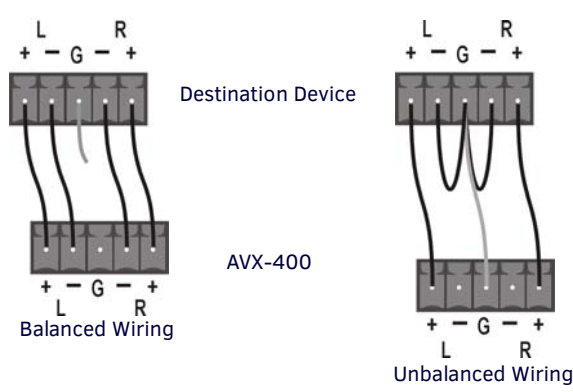

**FIG. 23** Stereo 5-Terminal Wiring

### <span id="page-15-0"></span>**Composite Output (VIDEO)**

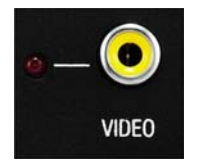

**FIG. 24** Composite Output

The composite output enables you to use a composite cable (RCA Y) to send video to a display device like a projector. Attach the composite cable to the composite video connector on the rear of the presentation switcher and run the other end of the cable to the Composite connector (normally yellow) on the display device or to a Composite wall input plate. If you connect the port to a wall input plate, use an RJ-45 cable to connect the port on the rear of the wall input plate to one of the source input ports on the front of the switcher.

### <span id="page-15-1"></span>**HD-15 Output Connectors**

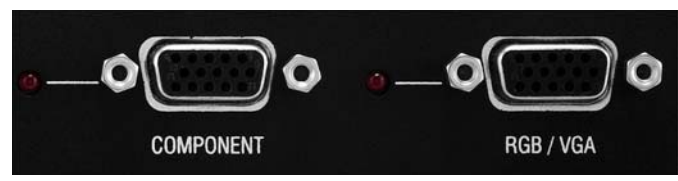

**FIG. 25** HD-15 Output Connectors

Each AVX-400 has two HD-15 output connectors. The outputs enable you to use an HD-15 to COMPONENT or HD-15 to RGB/VGA cable to send video to a display device such as a projector or large screen monitor. The output device displays video from source input devices routing through the AVX-400. There is one output each for COMPONET and RGB/VGA sources. The following table lists the pinout configuration for HD-15 connector to RGB/VGA connectors:

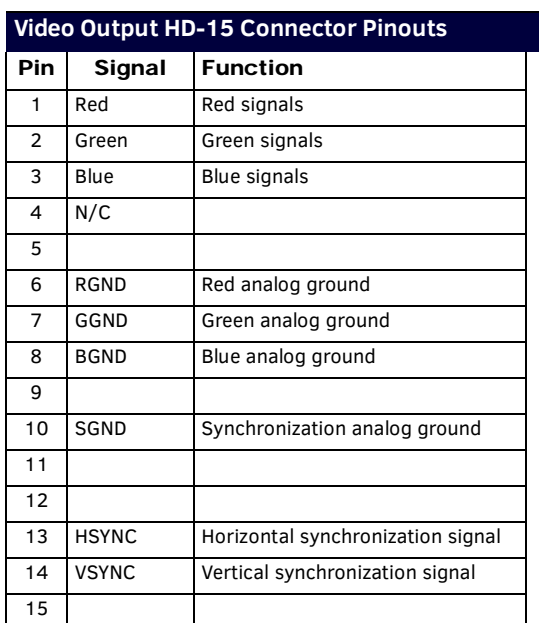

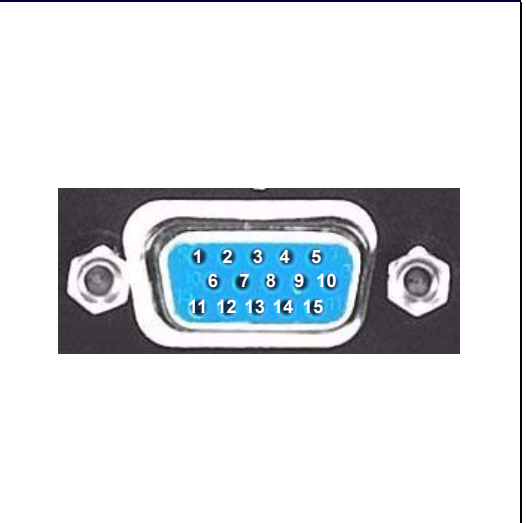

**NOTE:** *You can use breakout cable CC-HD15M-RCA3M (FG10-2170-03) to connect to 3 x RCA Phono Sockets.*

The following table lists the pinout configuration for HD-15 connector to Component connectors:

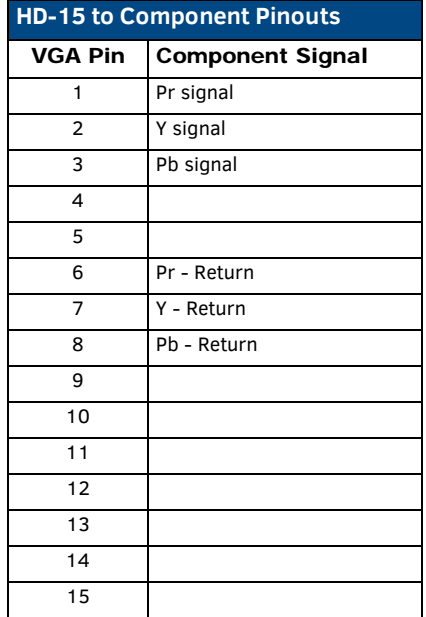

# <span id="page-17-0"></span>**Mounting the Presentation Switcher**

The AVX-400 can be mounted onto a flat surface or mounted under a table. Attach the mounting brackets from the optional mount kit (**FG525**) to the sides of the switcher as shown in [FIG. 26](#page-17-1) to mount the unit to any flat surface. [FIG. 26](#page-17-1) displays the mounting brackets set to attach to the underside of a table. To surface-mount the unit, attach the mounting brackets with the flat side toward the bottom of the unit.

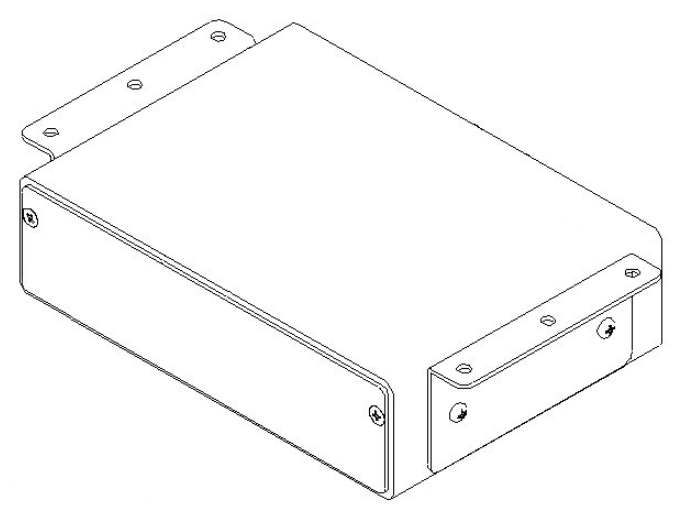

<span id="page-17-1"></span>**FIG. 26** AVX-400 Presentation Switcher with Optional Mounting Brackets.

# <span id="page-18-0"></span>**Conf iguration**

## <span id="page-18-3"></span><span id="page-18-1"></span>**AMX DCS Software**

You can configure the AVX-400 and its functionality by using AMX DCS software [\(FIG. 27\)](#page-18-4). The top of the window displays the device image of the front panel of the Enova AVX-400, and displays which inputs are valid by highlighting the source input. Clicking on a highlighted port on the device image changes the active input. (This does not work if you are working in Priority mode unless there are no active inputs on the AVX-400.) The active source input is indicated by the illuminated red LED beside the source input.

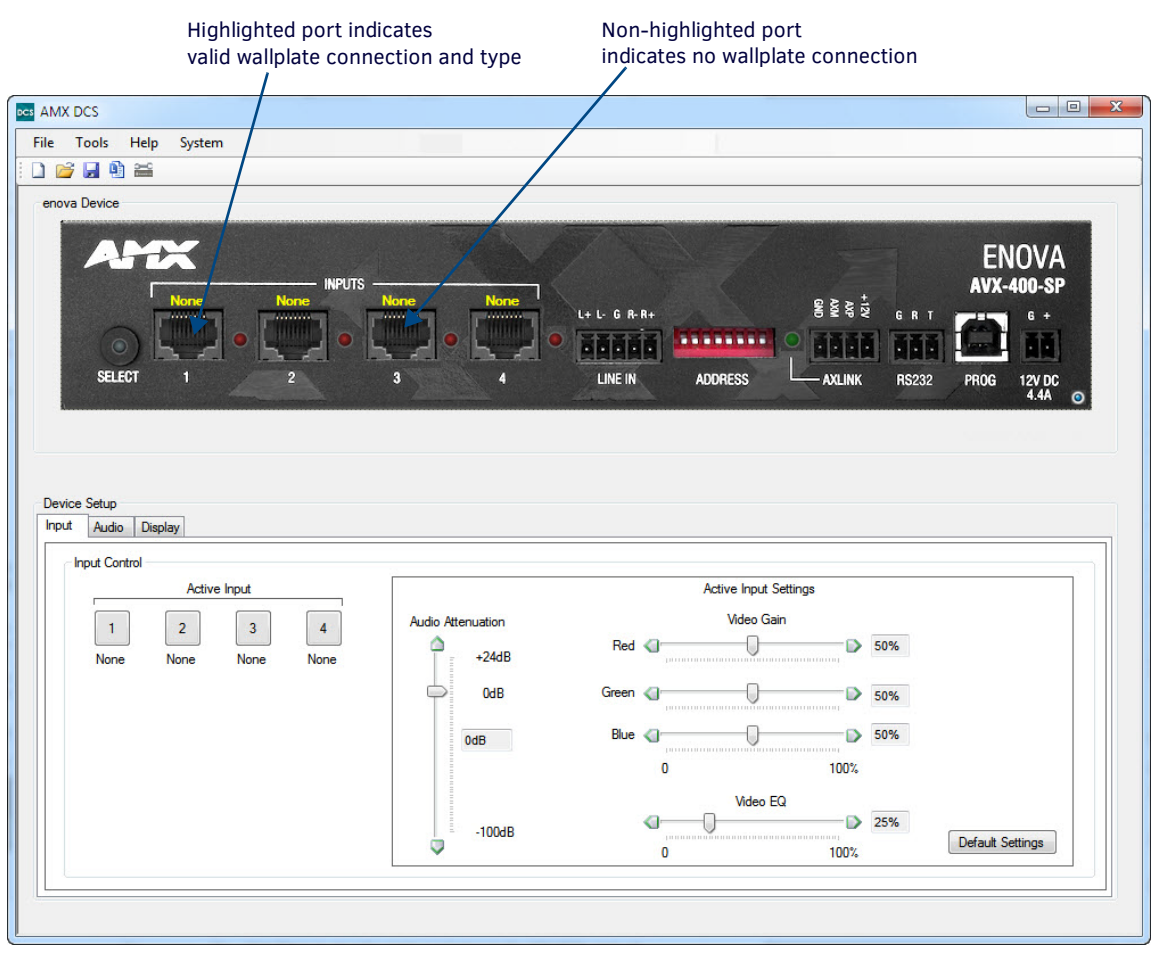

<span id="page-18-4"></span>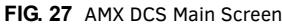

**NOTE:** *The DCS application is intended for configuration purposes and not for real-time use. In most cases, after configuring your system, you will not need to return to use the DCS application unless you have a configuration change to your system.*

### <span id="page-18-2"></span>**Supported Operating Systems**

The AMX DCS application is compatible with the following operating systems:

- Windows XP Service Pack 3 Professional (US English)
- 
- Windows XP Service Pack 3 Professional (French)
- Windows XP Service Pack 3 Professional (Spanish)
- Windows XP Service Pack 3 Professional (German)
- Windows XP Service Pack 3 Professional (Japanese)
- 
- 
- 
- Windows 7 Home Premium (32-bit) (German) Windows 7 Home Premium (32-bit) (Arabic)
- Windows 7 Home Premium (32-bit) (Spanish) Windows 7 Home Premium (32-bit)
- Windows 7 Home Premium (32-bit) (Flemish) Windows 7 Home Premium (32-bit) (Turkish)
- Windows 7 Home Premium (32-bit) (US English) Windows 7 Home Premium (32-bit) (Russian)
- Windows 7 Home Premium (32-bit) (French) Windows 7 Home Premium (32-bit) (Greek)
- Windows 7 Home Premium (32-bit) (Italian) Windows 7 Home Premium (32-bit) (Chinese)
	-
	- (Portuguese)
	-

### <span id="page-19-0"></span>**Input tab**

The bottom half of the DCS window features the Device Setup options. The Device Setup area consists of three tabs: Input, Audio and Display. The Input tab ([FIG. 27](#page-18-4)) enables you to select a source input and adjust its audio and video settings. The following options appear on the Input tab:

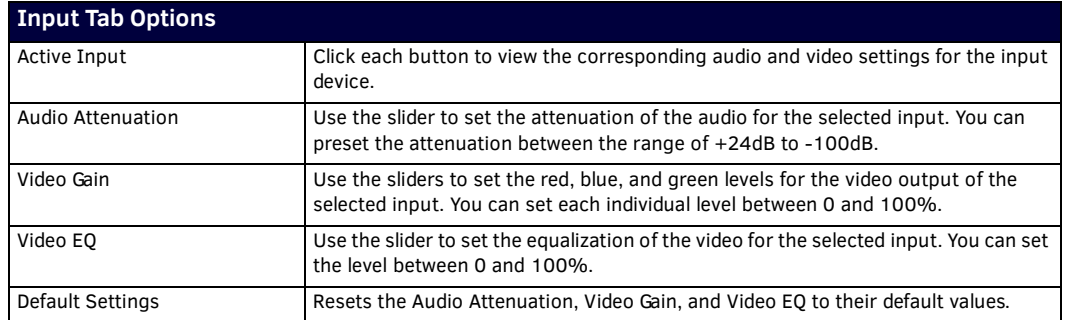

The available options vary according to the type of source input you select.

- Component and VGA inputs have audio attenuation, all RGB video gain, and video EQ settings.
- Composite inputs have audio attenuation and composite video gain settings.
- HDMI inputs only have the audio attenuation setting available.

### <span id="page-19-1"></span>**Audio tab**

The Audio tab [\(FIG. 28\)](#page-19-2) enables you to adjust its audio in and out settings.

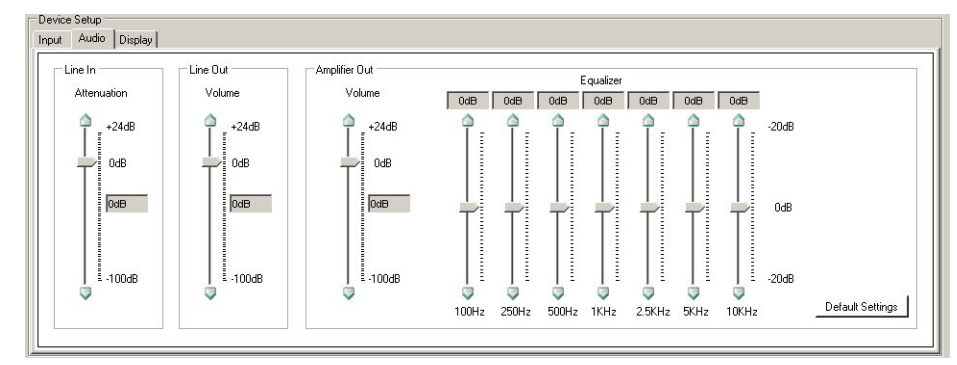

### <span id="page-19-2"></span>**FIG. 28** Device Setup - Audio Tab

The following options appear on the Audio tab:

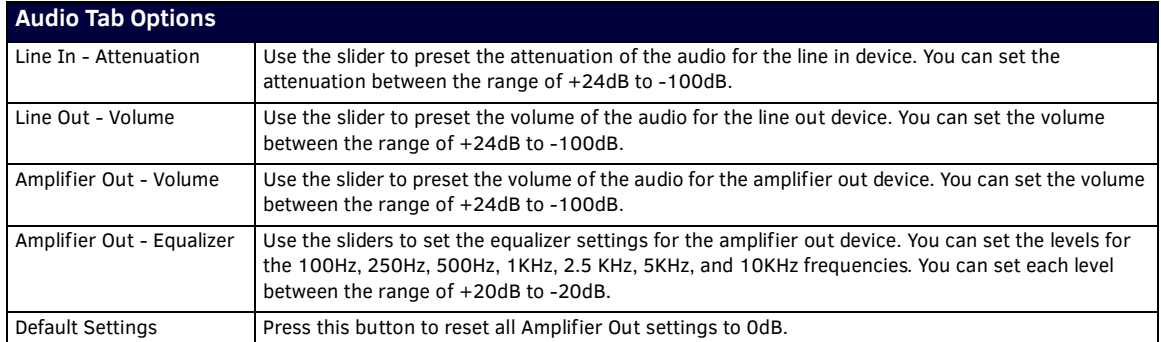

### <span id="page-20-0"></span>**Display tab**

The Display tab [\(FIG. 29\)](#page-20-2) enables you to select a display output and establish input display settings.

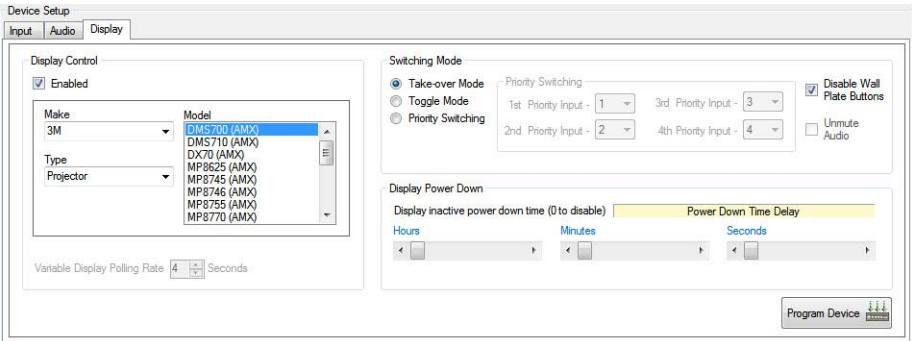

### <span id="page-20-2"></span>**FIG. 29** Device Setup - Display Tab

The following options appear on the Display tab:

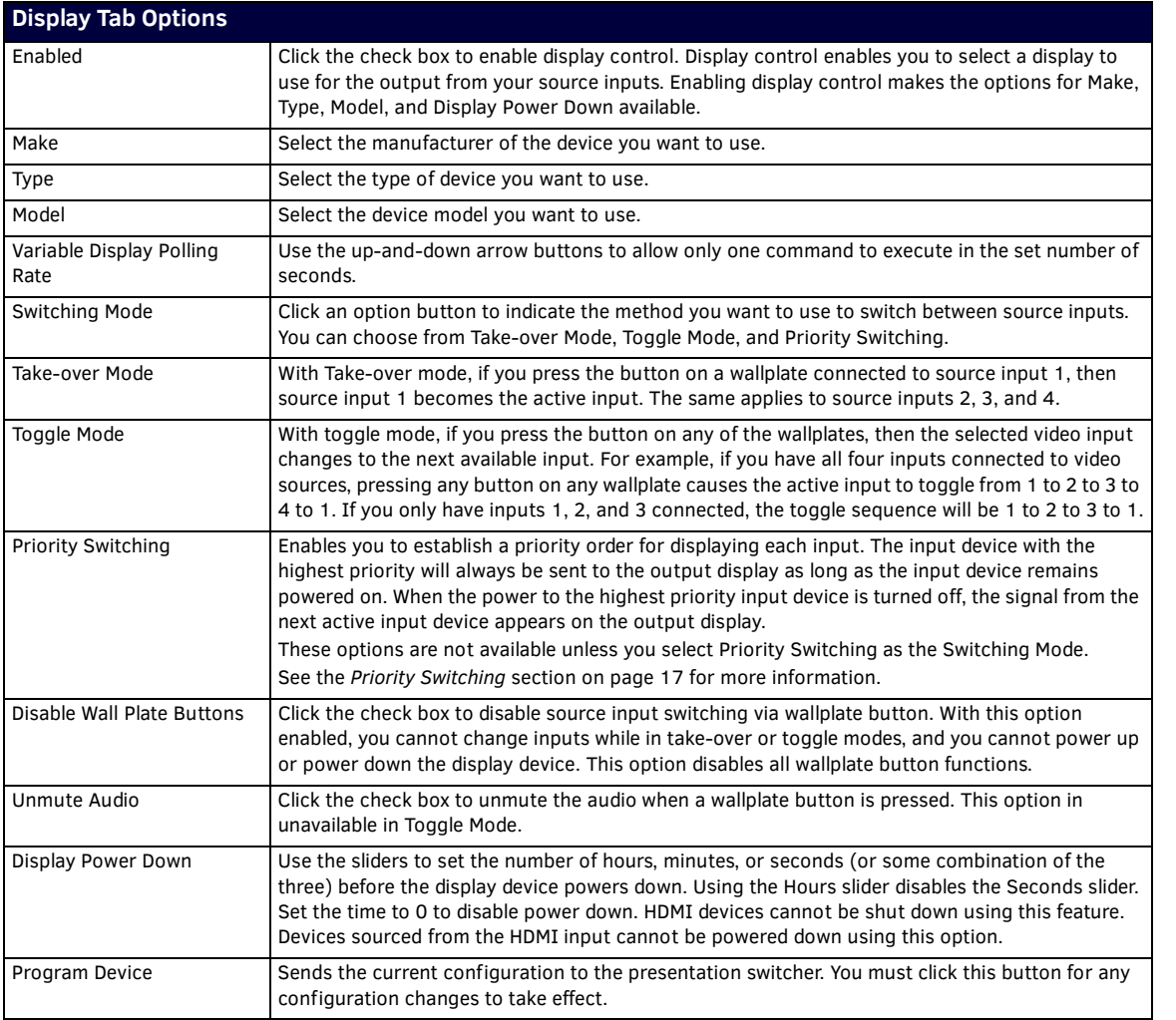

### <span id="page-20-1"></span>**Enabling Display Control**

Display control enables you to select a display to use for the output from your source inputs. A display can be any type of video output device. After enabling display control, you can select a make, type, and model of display. If your display is not available from the options menus, see the *[Device Library Manager](#page-22-0)* section on page 18 for information on adding your specific device to the device library. Perform these steps to enable display control:

- 1. Click the **Display** tab on the AMX DCS window.
- 2. Click the **Enabled** check box to enable display control.
- 3. Select a **Make**, **Type**, and **Model** display from their respective fields.
- 4. Click **Program Device** to send the display device's commands to the presentation switcher.

### <span id="page-21-0"></span>**Priority Switching**

Priority switching enables you to establish a priority order for displaying each input device. The input device with the highest priority will always be sent to the output display as long as the input device remains powered on. When the power to the highest priority input device is turned off, the signal from the next active input device appears on the output display.

For example, you have a DVD player set at priority 1, a PC at priority 2, and a VCR at priority 3. If the PC is always powered on, it's output is sent to the display provided the DVD player is currently powered off. When the DVD player is powered on, its output is immediately sent to the display. Powering off the DVD player returns the PC's output to the display. The VCR's output is only sent to the display if it is powered on, and the DVD player and PC are both powered off.

**NOTE:** *With Priority Switching enabled, the display device shuts down if it is not receiving any input signals. If all priority devices are powered off, the display device also powers off. The display device powers on again once the first video signal is applied. HDMI Passthru Wallplates have no ability to detect a video signal, therefore priority switching is not available if an HDMI wallplate is present.*

To set up priority switching:

- 1. In the Device Setup area, click the **Display** tab ([FIG. 29\)](#page-20-2).
- 2. Click the **Priority Switching** option button in the Switching Mode section.
- 3. Use the options menus in the Priority Switching area to indicate the priority order for each input device. The number you select from the drop-down menu is the source input number on the presentation switcher. For example, if you want source input 3 to have the highest priority, select 3 for the first priority input.
- 4. Click **Program Device** to send the new settings to the presentation switcher.

### <span id="page-21-1"></span>**Setting the Inactive Display Power Down**

You can use the DCS software to set an amount of time for a display to be inactive before it shuts down to save power. There must be no active inputs on the AVX-400 for the display power down to occur. This feature is not available for HDMI input sources. Perform these steps to set the inactive display power down:

- 1. Click the **Display** tab on the AMX DCS window.
- 2. Enable display control. See the *[Enabling Display Control](#page-20-1)* section on page 16 for more information.
- 3. Use the **Hours**, **Minutes**, and **Seconds** sliders to indicate the amount of time you want the display to be inactive before powering down.
- 4. Click **Program Device** for the changes to take effect.

#### <span id="page-21-2"></span>**Setting the Communication Speed**

The AVX-400 enables you to set the communication speed between DCS and the AVX-400. DCS sets the speed that is applicable for the firmware version of the AVX-400, but it also allows you to override the speed setting. Default speed is supported by all firmware versions, but High speed is only supported by firmware version 2.0 or higher.

You can change the communication speed by selecting **COM Speed - Default** or **COM Speed - High** from the Tools menu.

# <span id="page-22-0"></span>**Device Library Manager**

The Device Library Manager [\(FIG. 30\)](#page-22-1) enables you to add, import, and modify information about individual devices you can configure with DCS software. You can modify the device's serial connection settings and provide hexadecimal values, where needed, for executable and status commands. The Device Library Manager is accessible by selecting Device Library Manager from the File menu on the main DCS window.

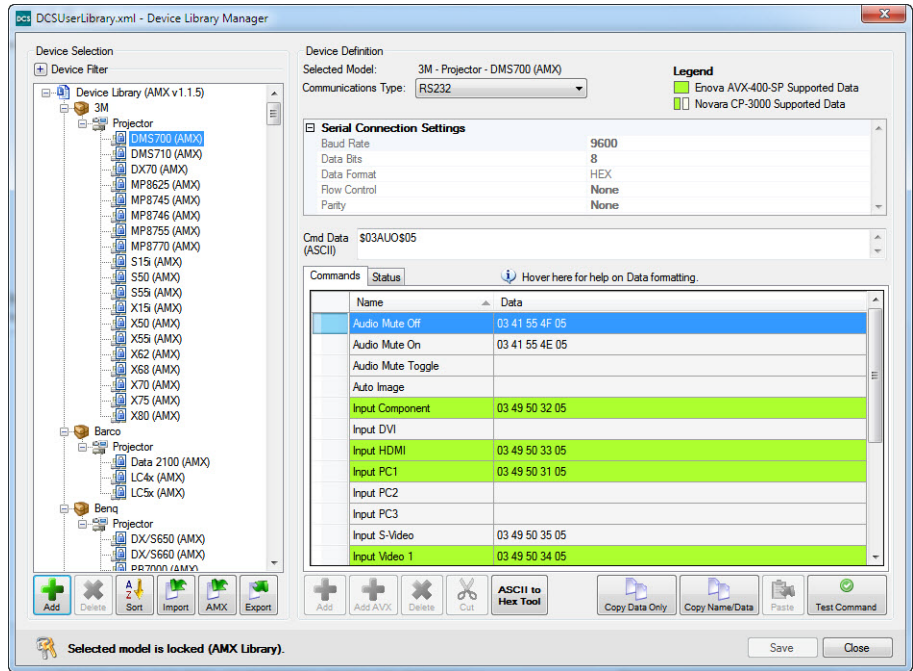

<span id="page-22-1"></span>**FIG. 30** Device Library Manager

The following options appear on the Device Library Manager window:

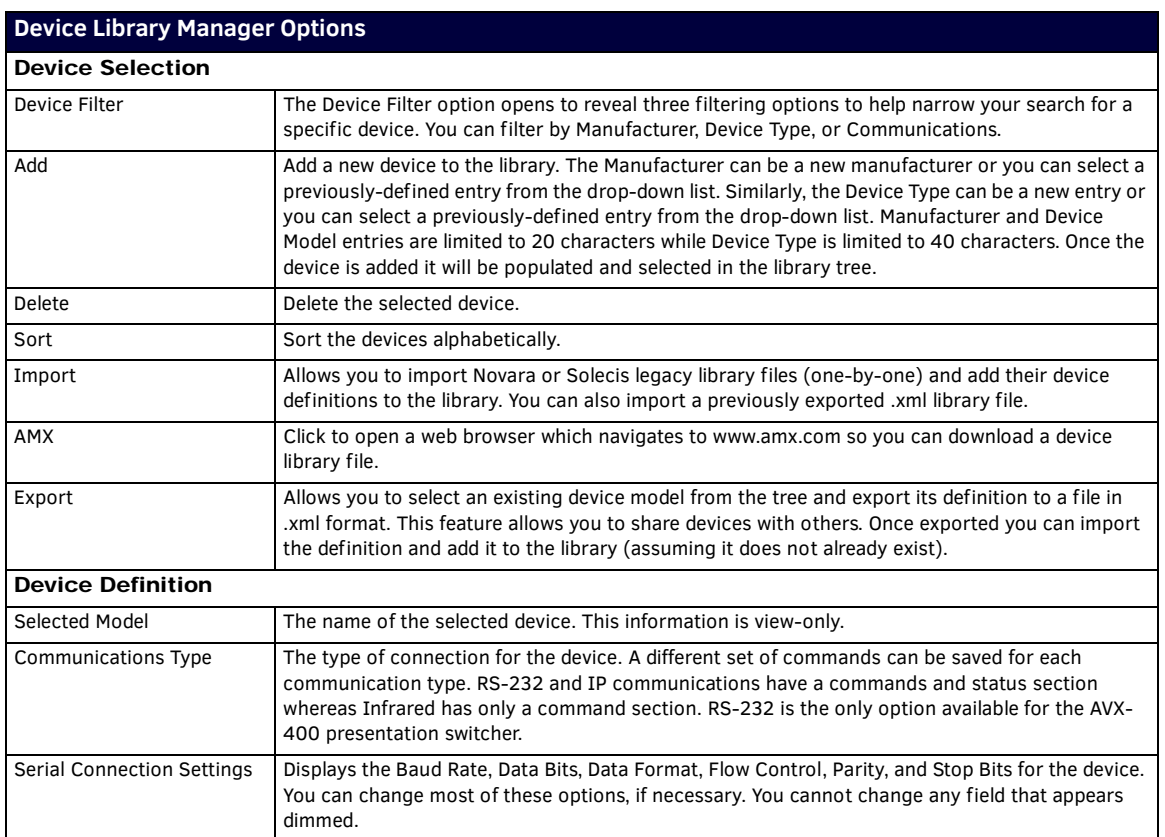

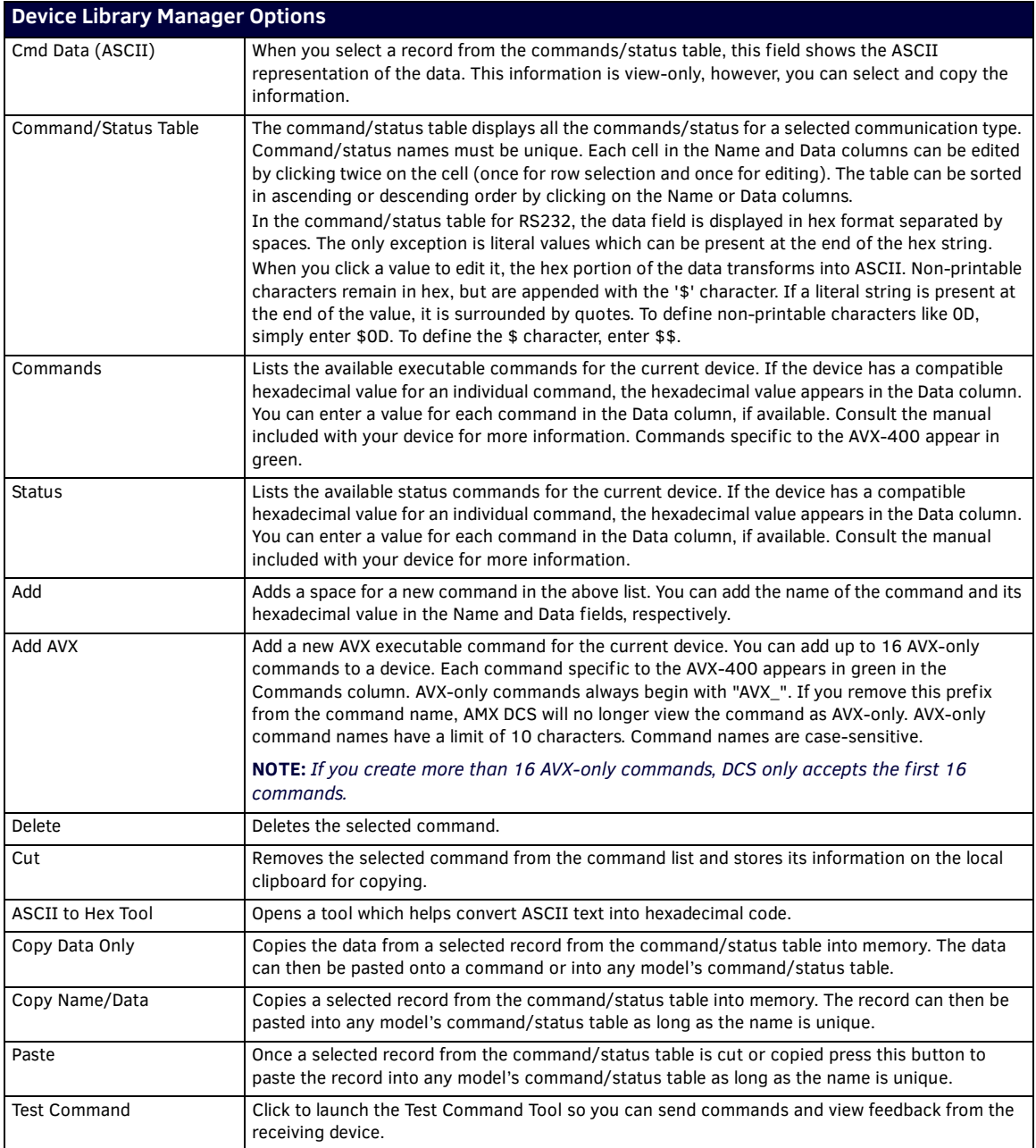

### <span id="page-23-0"></span>**Adding a Device to the Device Library**

If the provided device library does not contain the device you are using, you can add the device to the library manually. Perform the following steps to add a device to the device library:

- 1. From the File menu, select **Device Manager Library**. The Device Library Manager window opens.
- 2. In the Device Selection area, click the **Add** button. The Add Device dialog opens ([FIG. 31](#page-23-1)).

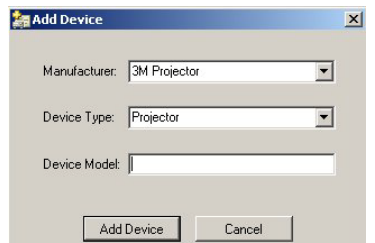

<span id="page-23-1"></span>**FIG. 31** Add Device Dialog Box

- 3. From the Manufacturer options menu, select a device manufacturer.
- 4. From the Device Type options menu, select the type of device you want to add.
- 5. Enter the name of the device in the Device Model field.
- 6. Click **Add Device** to add the device to the device library.
- 7. Click **Save** to save the Device Library.

### <span id="page-24-0"></span>**Modifying Devices in the Device Library**

To modify a device's connection and command information, perform the following steps:

- 1. Select the device from the Device Selection tree. Its connection and command information appears in the right pane.
- 2. Change the device's serial connection settings by clicking the individual option and selecting a new value from the available list.
- 3. For any commands that require programming, click the field under the Data column for the corresponding command, and enter the hexadecimal code required for the command. Consult the manual included with your device for more information.

**NOTE:** *DCS maintains a separate clipboard from the Windows clipboard. Thus, using Windows shortcuts to cut, copy, and paste may not work as expected. Use the Cut, Copy Data, and Paste buttons in AMX DCS when editing in the Device Library.*

### <span id="page-24-1"></span>**Importing a Device Library**

- 1. From the File menu, select **Device Manager Library**. The Device Library Manager window opens.
- 2. In the Device Selection area, click the **Import** button.
- 3. Navigate to a directory containing Novara (\*.plr, \*.prr) or Solecis (\*.txt) device libraries and select a library file. The Import Legacy Library dialog opens [\(FIG. 32\)](#page-24-3).

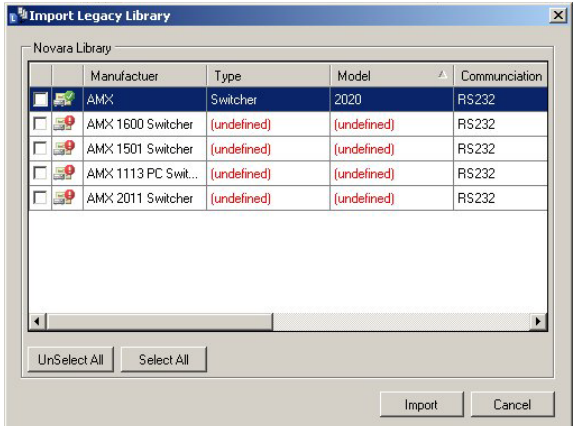

<span id="page-24-3"></span>**FIG. 32** Import Legacy Library Dialog

4. Select the libraries your want to import, and click **Import**.

**NOTE:** *If any of the fields in the device library are undefined, you must rename the device to define all fields before importing the library. See the Renaming a Device* [section on page 20](#page-24-2) *for more information.*

5. Click **OK** to confirm the libraries have been imported. The devices now appear in the Device Selection list.

#### <span id="page-24-2"></span>**Renaming a Device**

When importing a device library, if any of the fields in the device library are undefined, you must rename the device to define all fields before importing the library.

- 1. Import a device library that contains undefined fields.
- 2. Right-click the device with undefined fields, and select **Rename Device(s)**. The Rename Device Libraries dialog opens [\(FIG. 33](#page-24-4)).

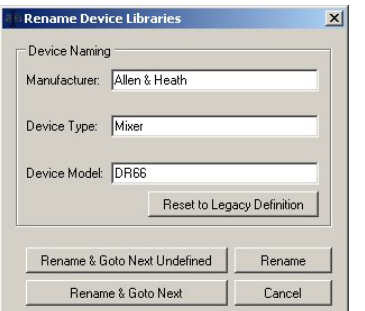

<span id="page-24-4"></span>**FIG. 33** Rename Device Libraries Dialog

- 3. Enter the appropriate information in the undefined fields.
- 4. Click **Rename**. The Rename Device Libraries dialog closes, and you can now import the device library.

### <span id="page-25-0"></span>**ASCII to Hex Tool**

Use the ASCII to Hex tool to convert ASCII text to a hexadecimal value for device commands. The following options appear in this window:

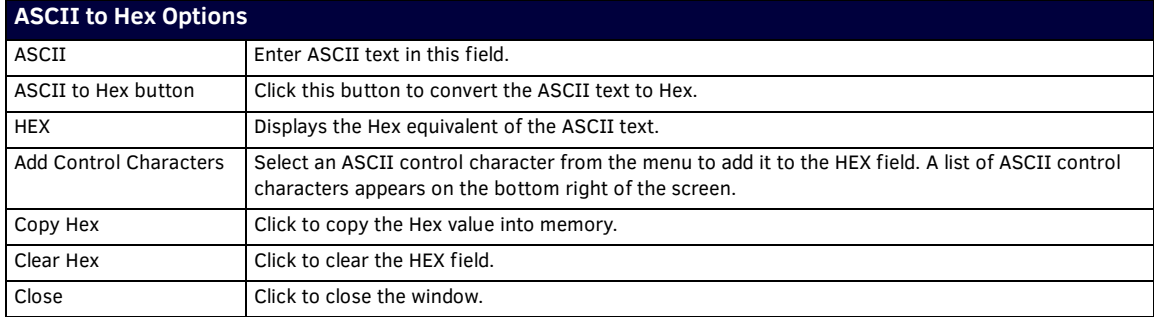

Perform the following steps to use the ASCII to Hex tool:

- 1. Enter text in the ASCII field.
- 2. Click **ASCII to Text**. The hexadecimal version of the text appears in the HEX field.
- 3. Click **Copy Hex** to copy the hexadecimal text to the clipboard.
- 4. Click **Close** to return to the Device Library Window.
- 5. Select a command, and click **Paste** to insert the data into the command/status table.

### <span id="page-25-1"></span>**Test Command Tool**

The Test Command Tool enables you to test a created command by sending the commands directly to a display device that is directly connected to the PC via serial port. When using the Test Command Tool, you can send commands and view feedback from the receiving device.

**NOTE:** *To use this tool, you must directly connect the SERIAL port on your PC to the device. See the RS-232* section on page 12 *for wiring and connection information.*

FIG. 34 displays the Test Command Tool (Send Command thru COM to Device window).

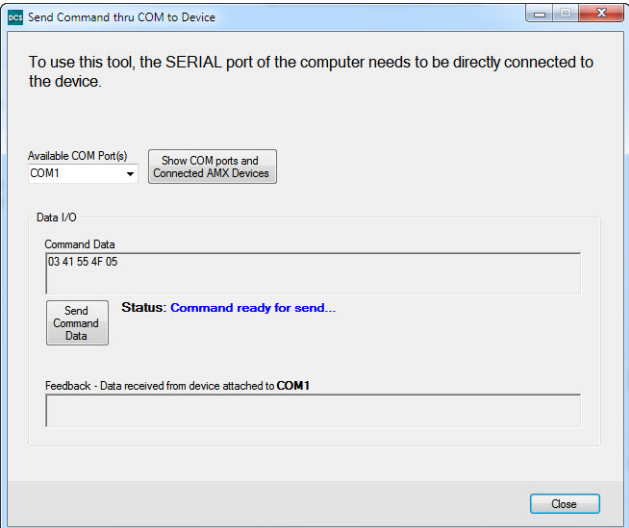

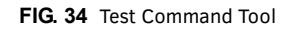

The following options appear in this window:

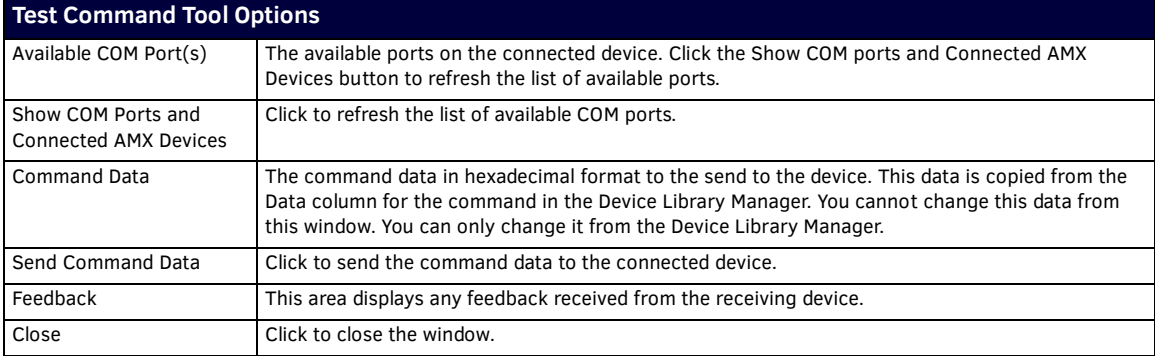

Perform these steps to use the Test Command Tool:

- 1. Open the Device Library Manager.
- 2. Select a device, then select a command for the device.
- 3. Click **Test Command**. The Test Command Tool opens.
- 4. Select the COM port on the PC which is connected to the device to which you want to send the test command.
- 5. Click **Send Command Data** to transmit the command data to the device. Any information returned from the device appears in the Feedback area.

### <span id="page-26-0"></span>**Updating Firmware**

AMX DCS software provides a simple interface for updating your AVX-400 with the latest available version of firmware. You must use a .bin file to upgrade the firmware through AMX DCS software. The latest firmware files can be found at the Tech Center at www.amx.com.

You can access the Firmware Update tool by selecting **Firmware Update** from the File menu in the DCS software. Selecting this option opens the Enova Firmware Update window [\(FIG. 35](#page-26-1)).

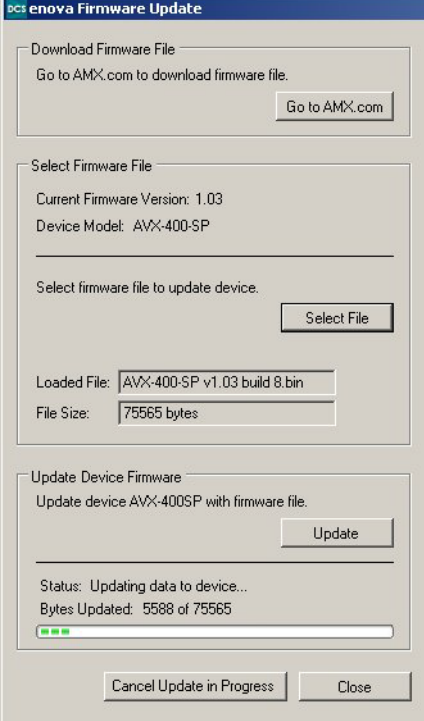

<span id="page-26-1"></span>**FIG. 35** Enova Firmware Update Window

The following options appear on this window:

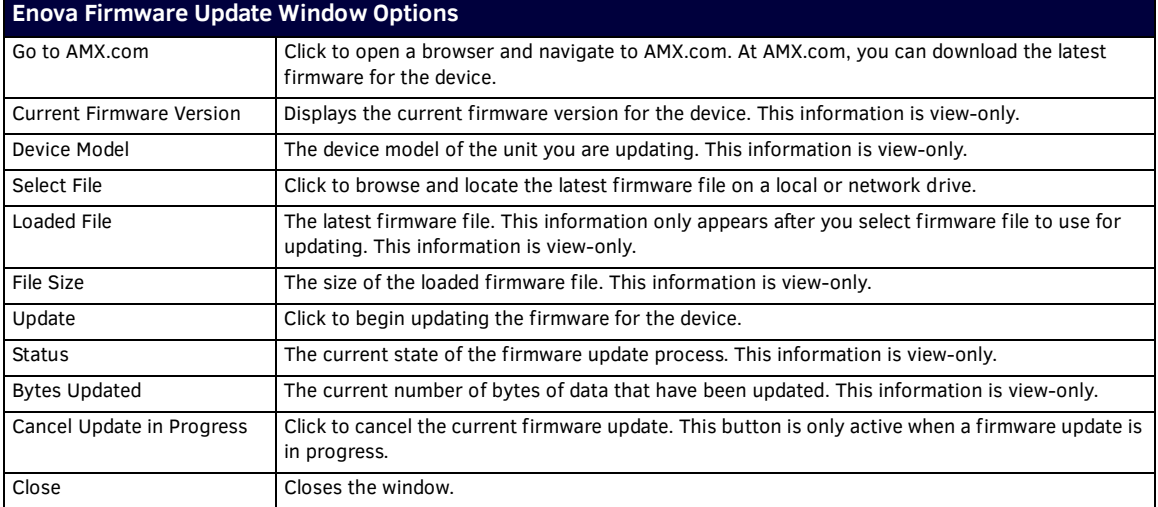

Perform these steps to update the firmware for your device:

- 1. From the File menu, select **Firmware Update**. The Enova Firmware Update window opens [\(FIG. 35\)](#page-26-1).
- 2. Click **Go to AMX.com**. A web browser opens and navigates to www.amx.com.
- 3. Click **Tech Center** on the main page at AMX.com.
- 4. Locate and download the latest firmware version (.bin) for your device. Make note of the location to which you save the firmware file. When the download is complete, return to the Enova Firmware update window.
- 5. Click **Select File**, navigate to the location the firmware file was saved, and select the file.
- 6. Click **Update**. The firmware for the device is updated with the latest version.
- 7. Click **Close** to close the window and return to the AMX DCS window.

**NOTE:** *Remove all HDMI inputs from the AVX-400 if you are going to downgrade your firmware to a previous version. You will be unable to select or change inputs from the select button on the AVX or from DCS until you remove the HDMI input.*

# <span id="page-28-0"></span>**Programming**

# <span id="page-28-1"></span>**AxLink Channels**

Each AxLink device contains 255 channels numbered 1-255. The AxLink channels for the AVX-400 are defined in the table below.

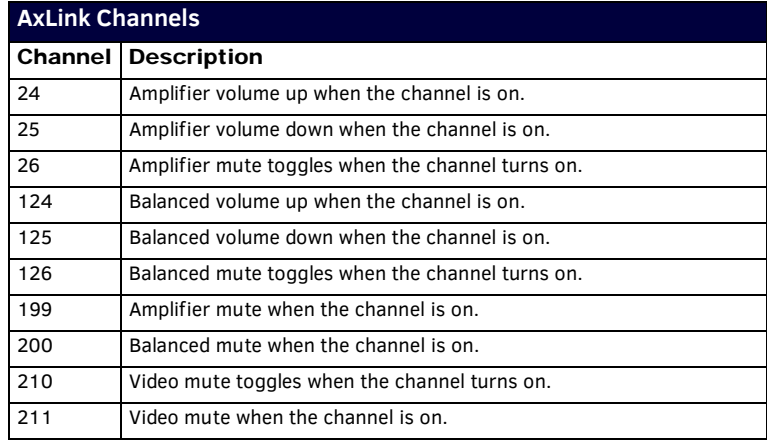

## <span id="page-28-2"></span>**AxLink Levels**

Each AxLink device contains 8 levels numbered 1-8. Levels are a means of applying a value to a physical element on the device. The value of each level ranges from 0 to 255 with a level of 128 being 0dB.

Values between 0 to 127 relate to -100 to -0.5dB. These values are scaled so the 128 values handle the 200 audio levels at 0.5dB resolution.

The values of 129 to 255 are scaled to fit the audio level of 0.5 to 24dB.

The AxLink Levels for the AVX-400 are defined in the table below.

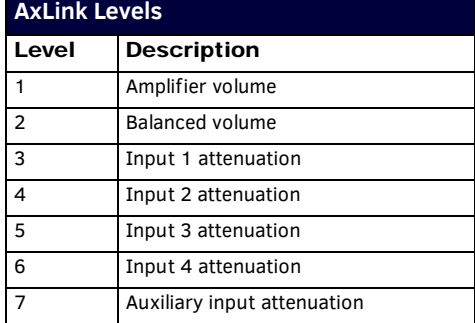

## <span id="page-28-3"></span>**AxLink Commands**

The following table lists the AxLink commands for the AVX-400:

<span id="page-28-6"></span><span id="page-28-5"></span><span id="page-28-4"></span>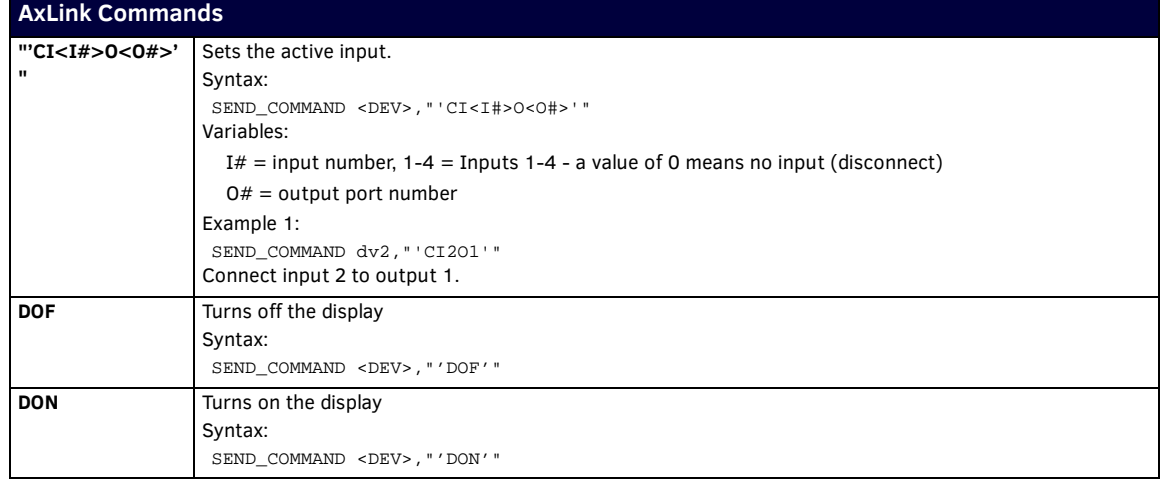

<span id="page-29-5"></span><span id="page-29-4"></span><span id="page-29-3"></span><span id="page-29-2"></span><span id="page-29-1"></span><span id="page-29-0"></span>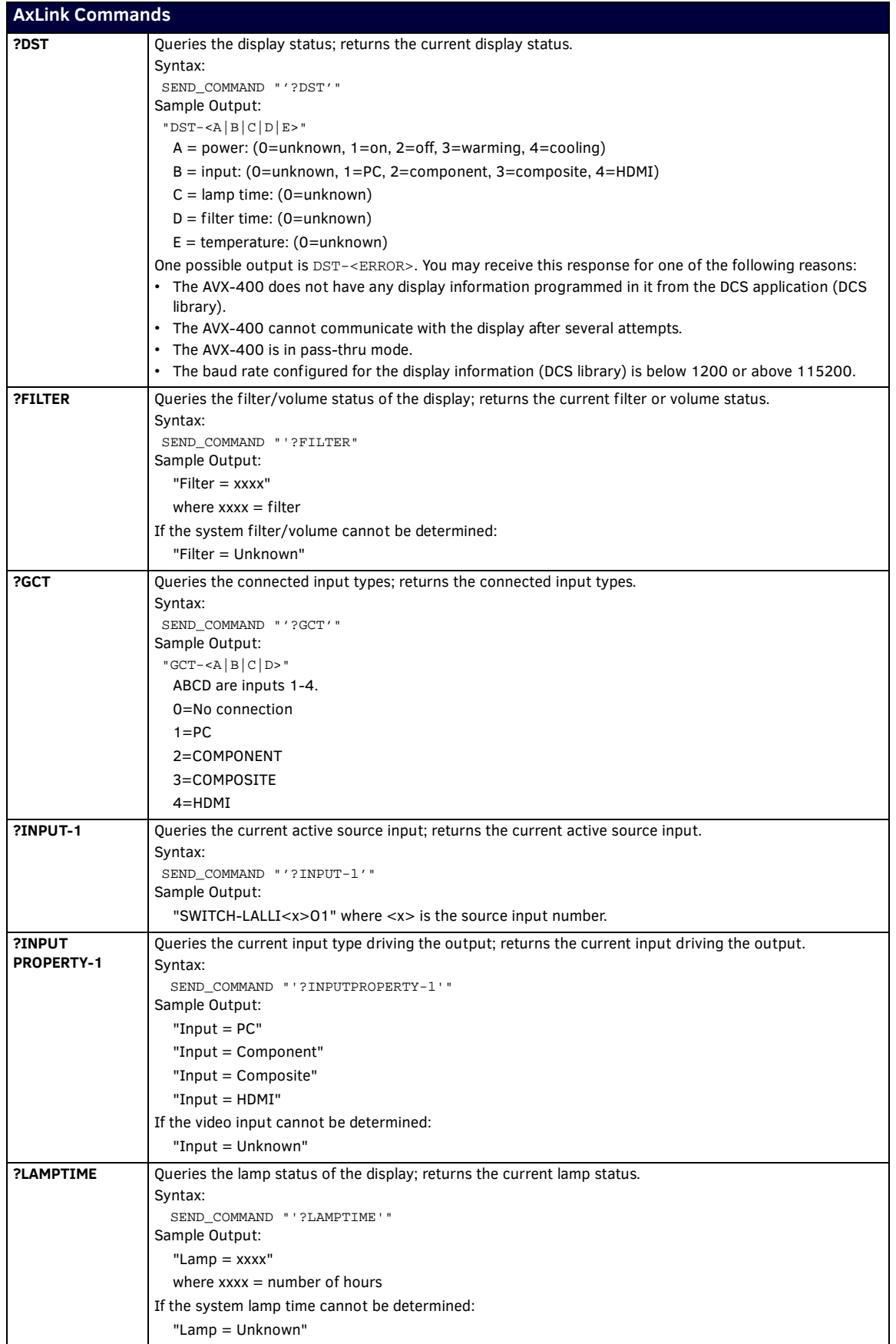

<span id="page-30-7"></span><span id="page-30-6"></span><span id="page-30-5"></span><span id="page-30-4"></span><span id="page-30-3"></span><span id="page-30-2"></span><span id="page-30-1"></span><span id="page-30-0"></span>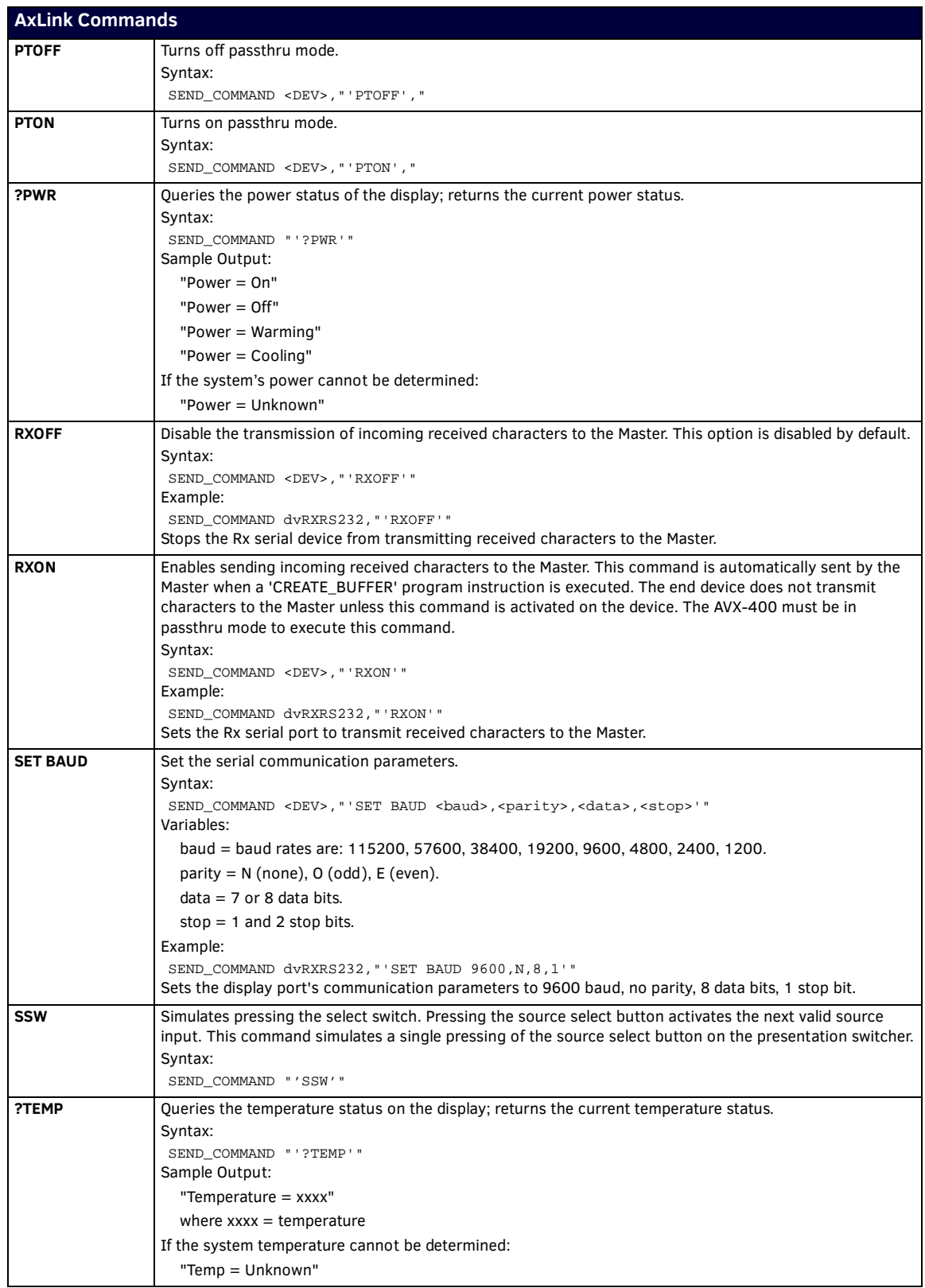

# <span id="page-31-0"></span>**AxLink Strings**

The following table lists the AxLink strings for the AVX-400:

<span id="page-31-1"></span>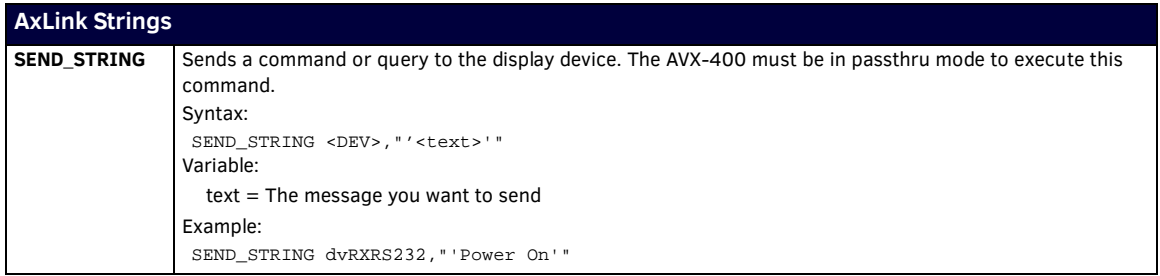

# <span id="page-31-2"></span>**Serial Commands**

The following table lists the serial commands for the AVX-400. All commands are followed by a carriage return.

<span id="page-31-8"></span><span id="page-31-7"></span><span id="page-31-6"></span><span id="page-31-5"></span><span id="page-31-4"></span><span id="page-31-3"></span>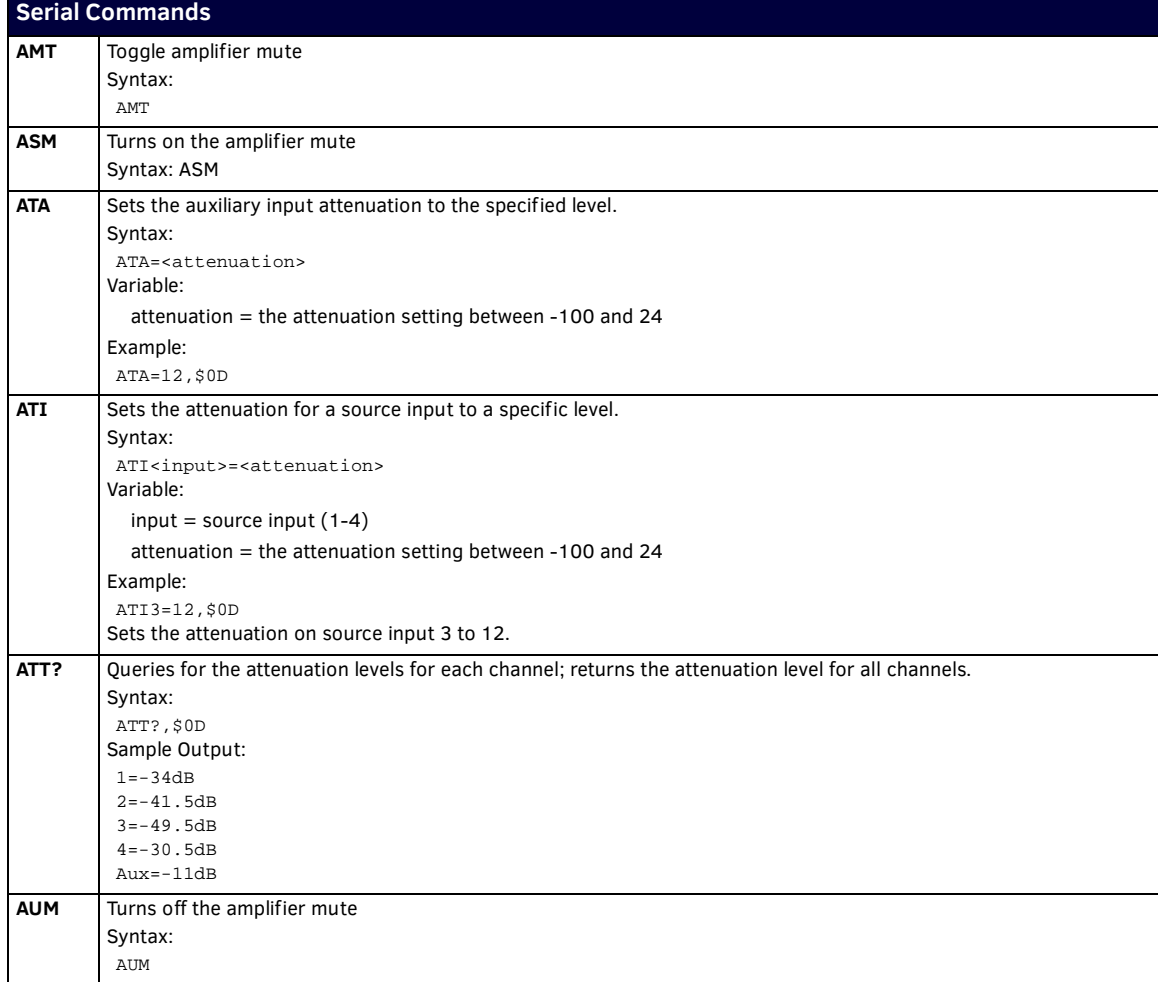

<span id="page-32-6"></span><span id="page-32-5"></span><span id="page-32-4"></span><span id="page-32-3"></span><span id="page-32-2"></span><span id="page-32-1"></span><span id="page-32-0"></span>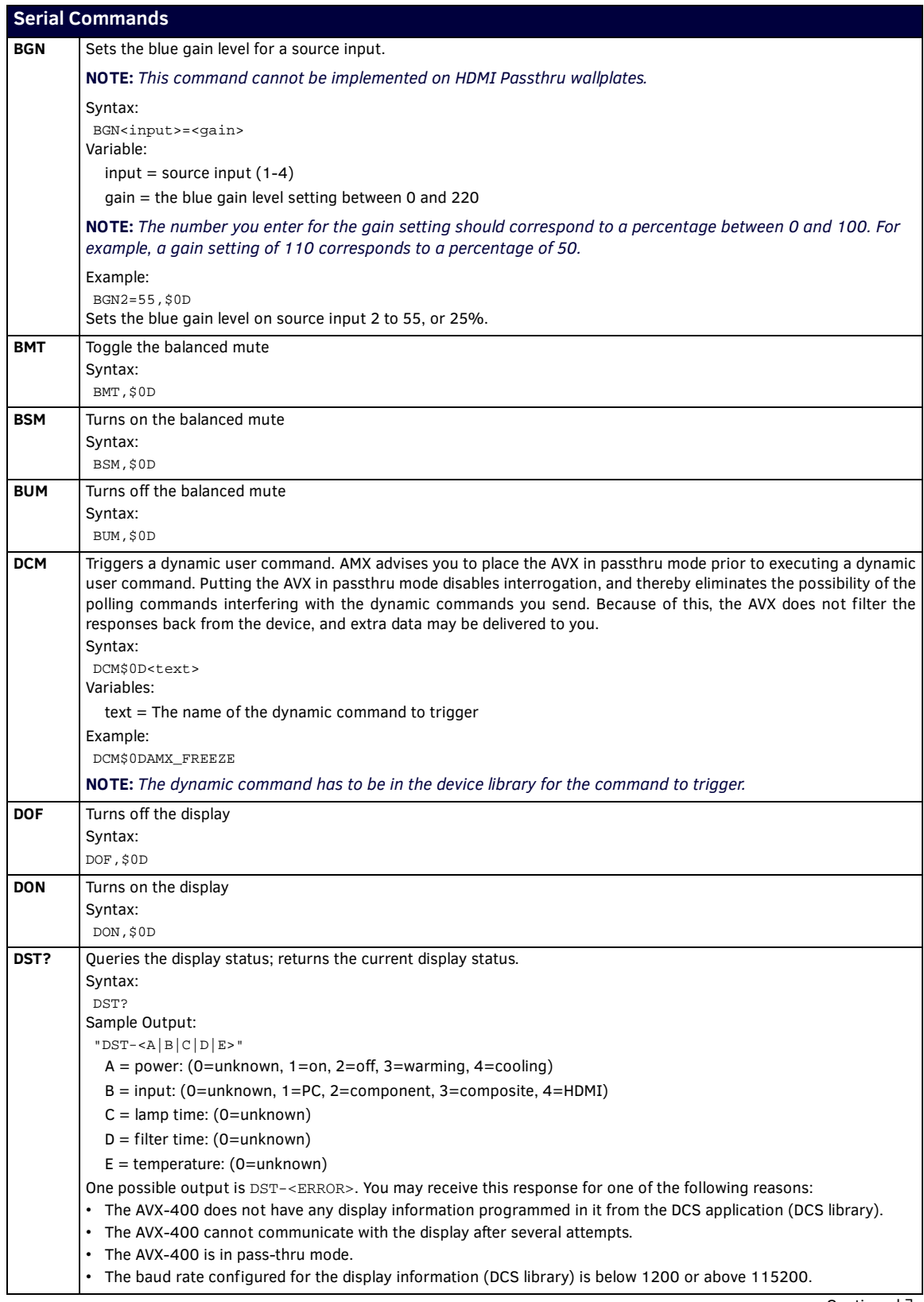

<span id="page-32-7"></span>Continued

<span id="page-33-7"></span><span id="page-33-6"></span><span id="page-33-5"></span><span id="page-33-4"></span><span id="page-33-3"></span><span id="page-33-2"></span><span id="page-33-1"></span><span id="page-33-0"></span>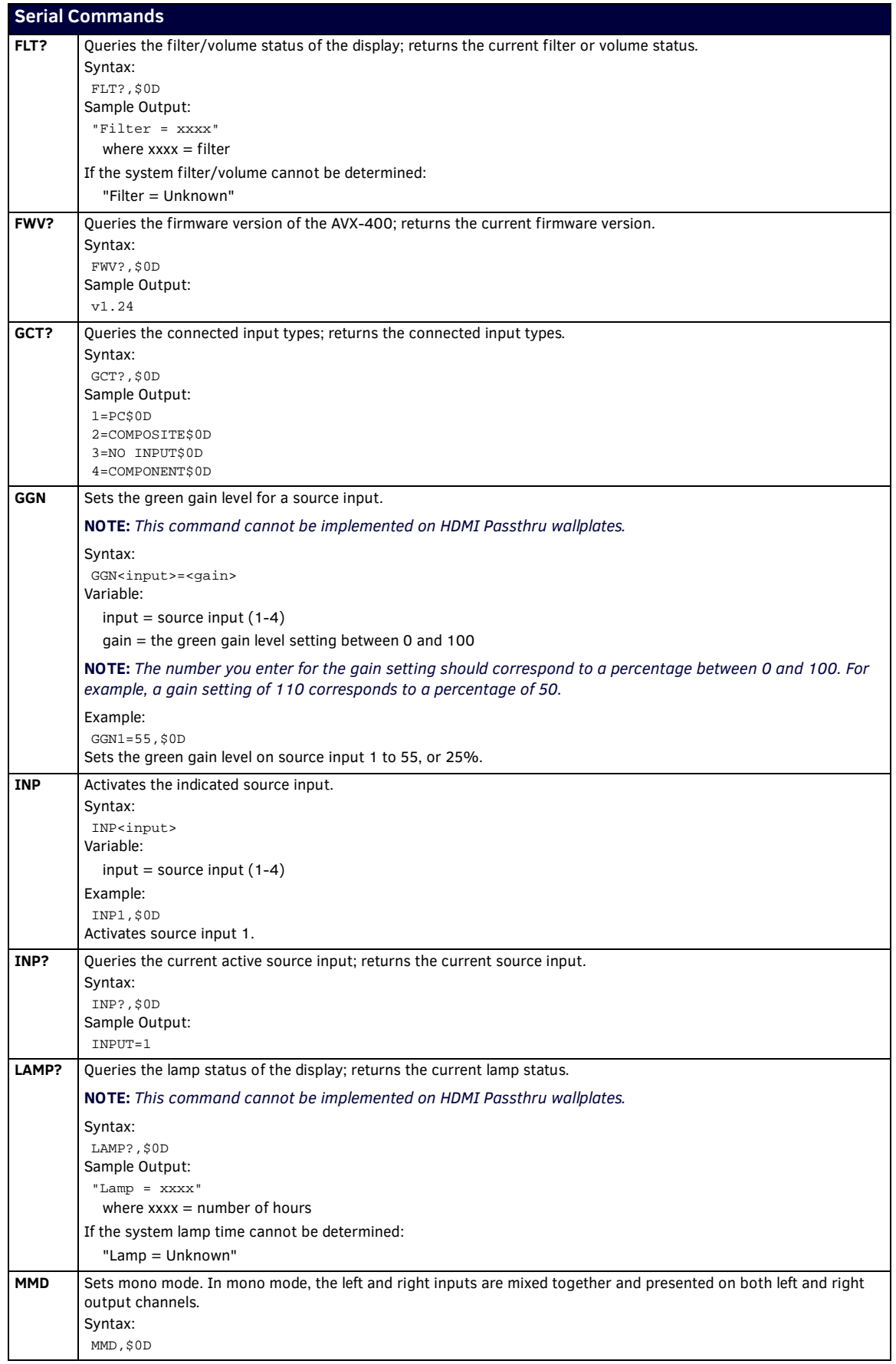

<span id="page-34-8"></span><span id="page-34-7"></span><span id="page-34-6"></span><span id="page-34-5"></span><span id="page-34-4"></span><span id="page-34-3"></span><span id="page-34-2"></span><span id="page-34-1"></span><span id="page-34-0"></span>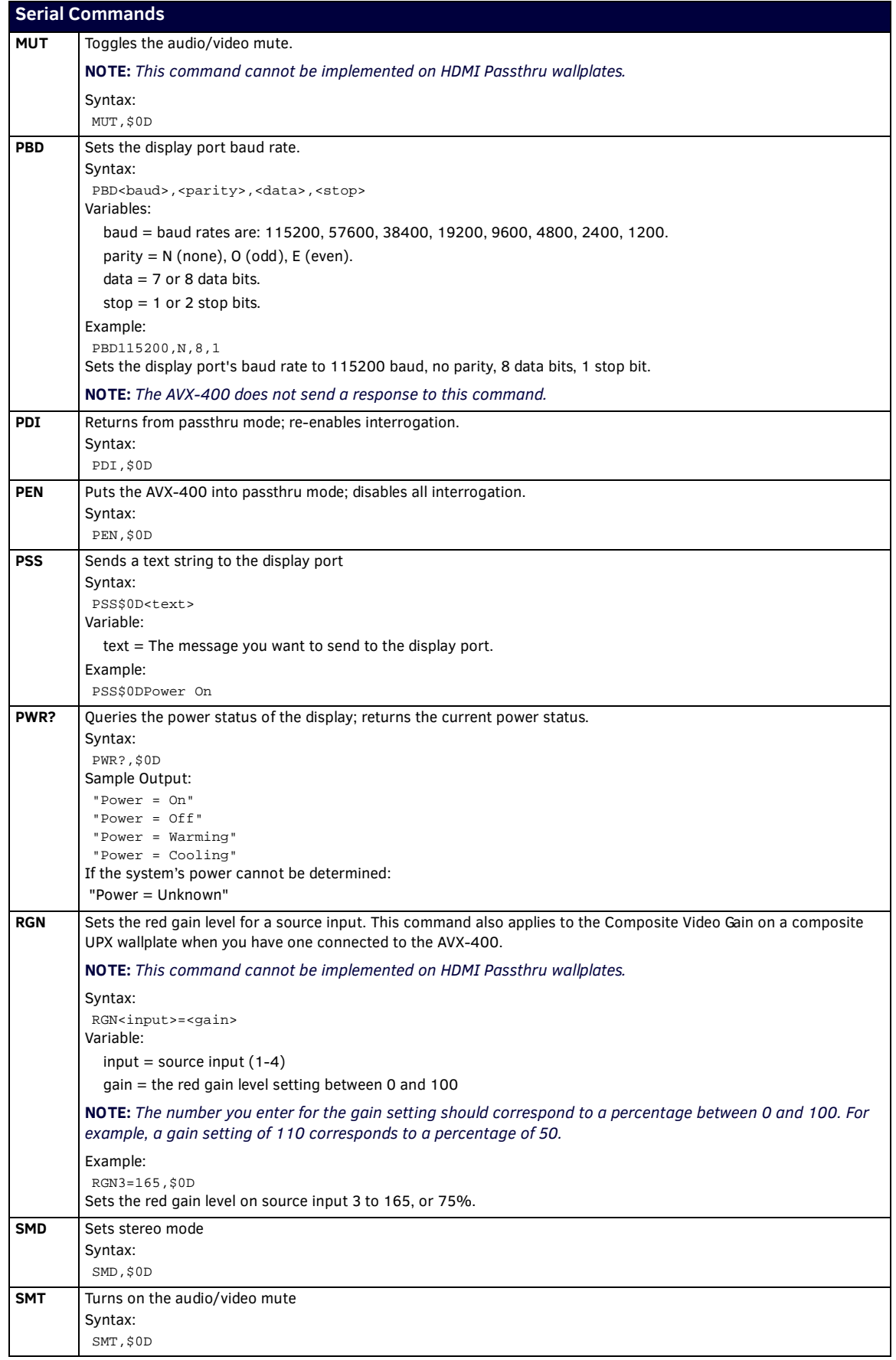

<span id="page-35-4"></span><span id="page-35-3"></span><span id="page-35-2"></span><span id="page-35-1"></span><span id="page-35-0"></span>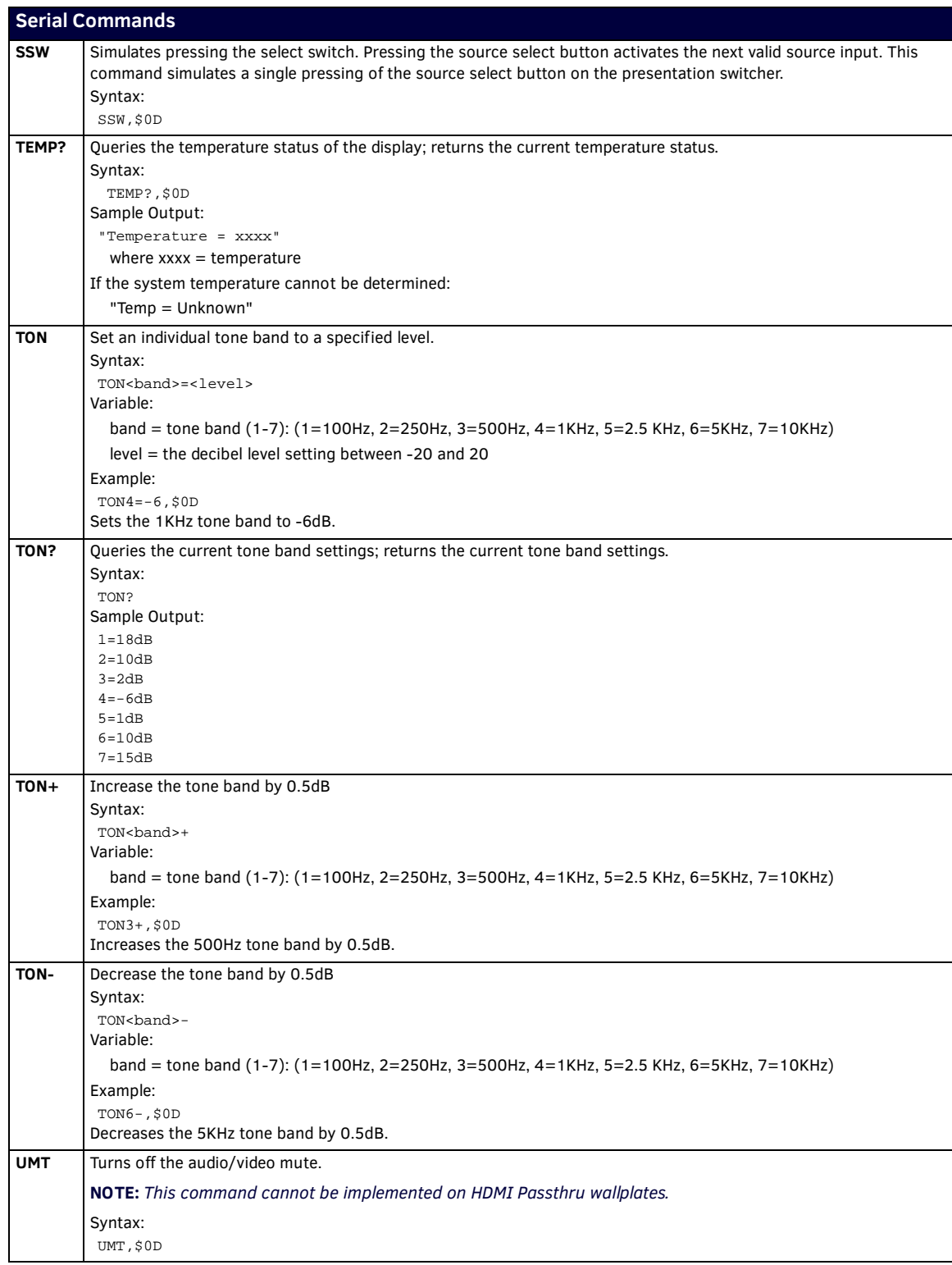

<span id="page-35-6"></span><span id="page-35-5"></span>Continued <sup>1</sup>

<span id="page-36-5"></span><span id="page-36-4"></span><span id="page-36-3"></span><span id="page-36-2"></span><span id="page-36-1"></span><span id="page-36-0"></span>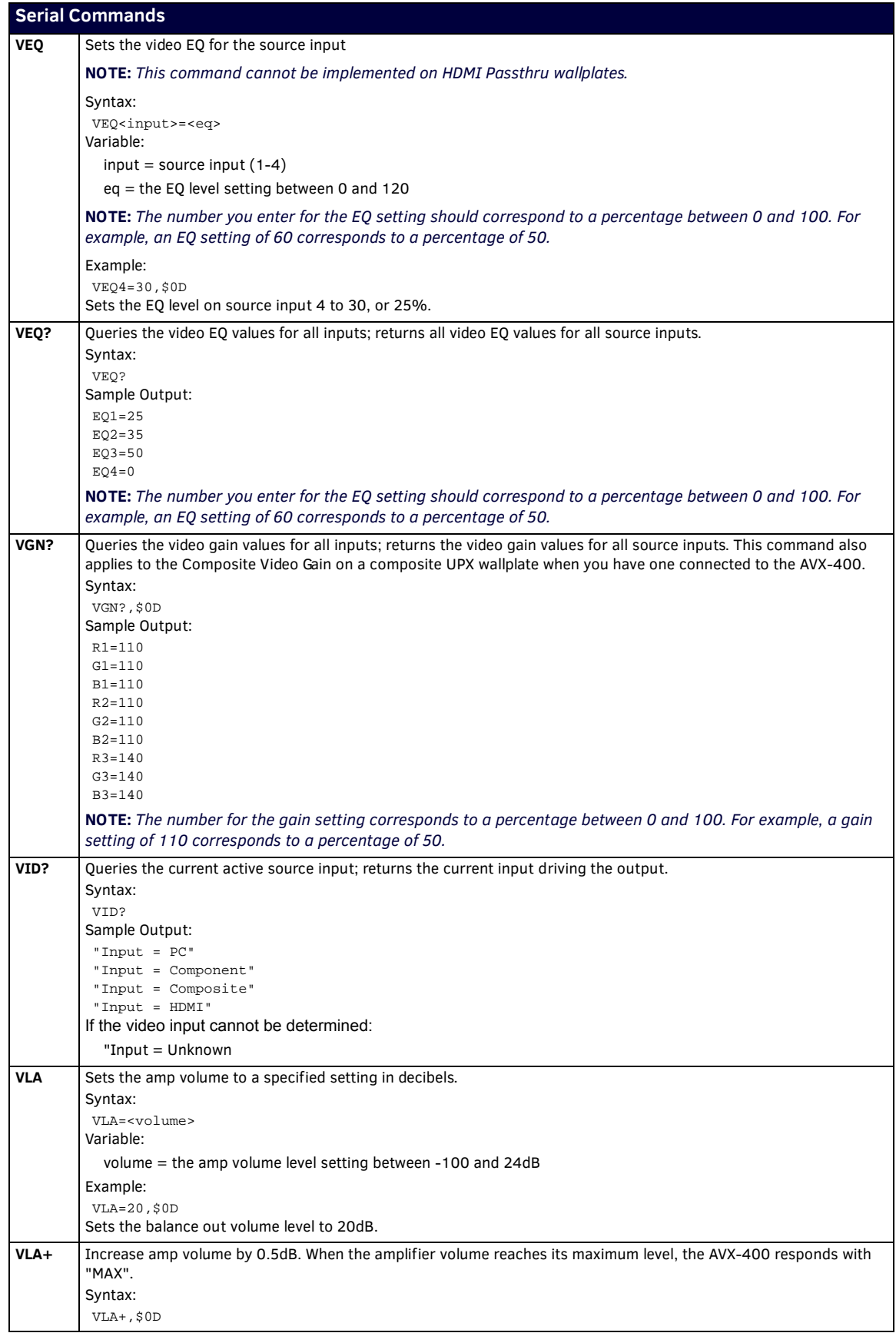

<span id="page-37-10"></span><span id="page-37-9"></span><span id="page-37-8"></span><span id="page-37-7"></span><span id="page-37-6"></span><span id="page-37-5"></span><span id="page-37-4"></span><span id="page-37-3"></span><span id="page-37-2"></span><span id="page-37-1"></span><span id="page-37-0"></span>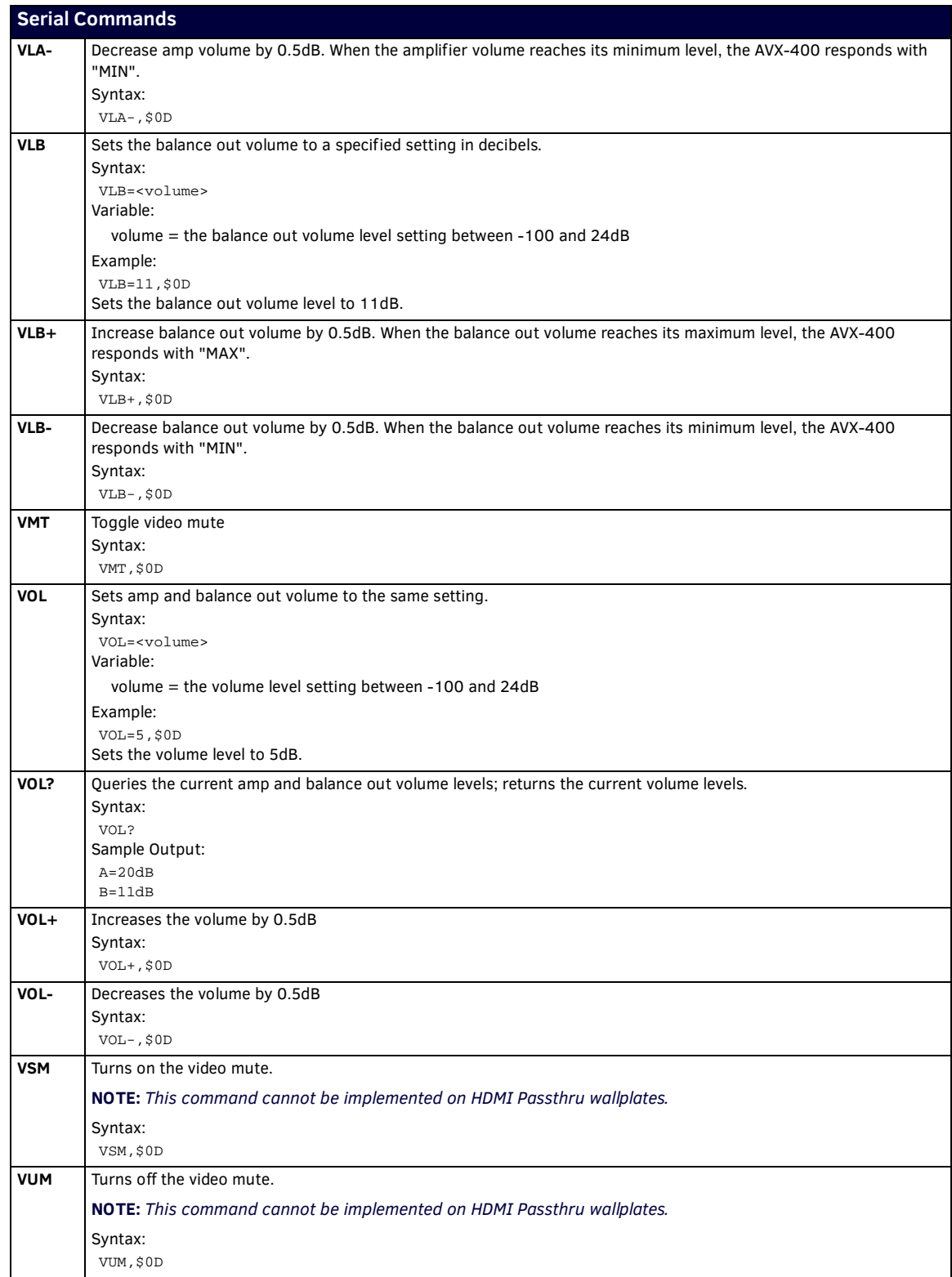

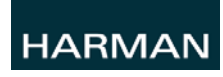

© 2015 Harman. All rights reserved. Enova, AMX, AV FOR AN IT WORLD, and HARMAN, and their respective logos are registered trademarks of HARMAN. Oracle, Java and any other company or brand name referenced may be trademarks/registered trademarks of their respective companies.

Last Revised: 8/07/2015

AMX does not assume responsibility for errors or omissions. AMX also reserves the right to alter specifications without prior notice at any time.

[The AMX Warranty and Return Policy and related documents can be viewed/downloaded at www.amx.com.](http://www.amx.com/warranty/)